BA01415R/09/DE/05.23-00 71621379 2023-07-31 Gültig ab Version ENU000A, V2.04.xx

# Betriebsanleitung Memograph M, RSG45

Advanced Data Manager Zusatzanleitung PROFINET Device

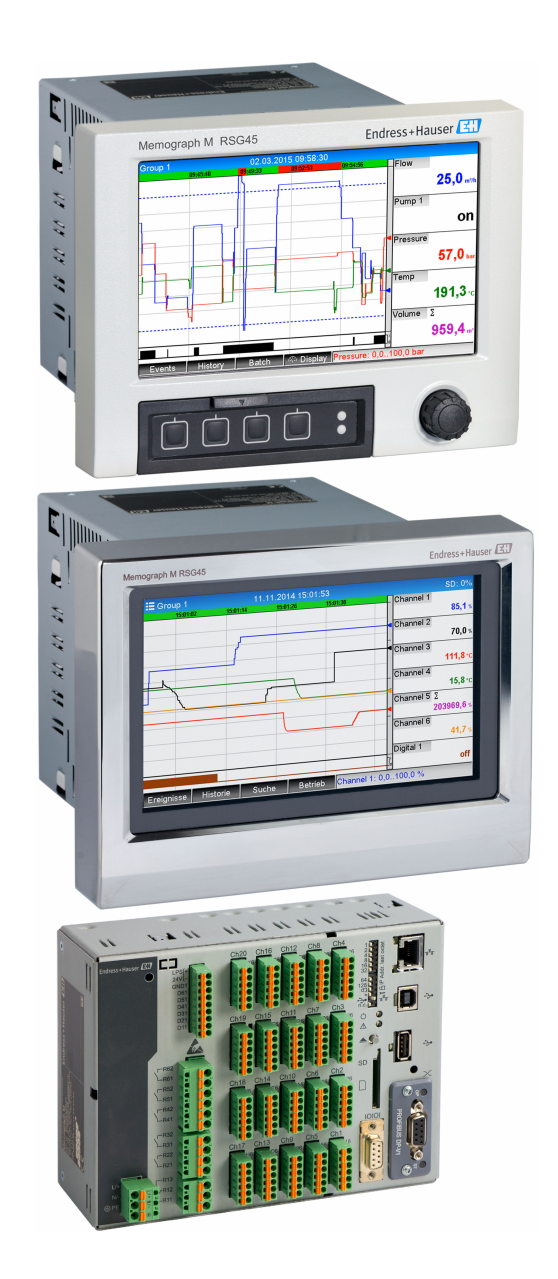

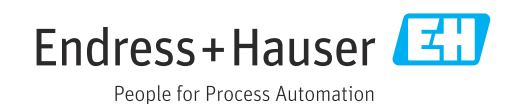

## Inhaltsverzeichnis

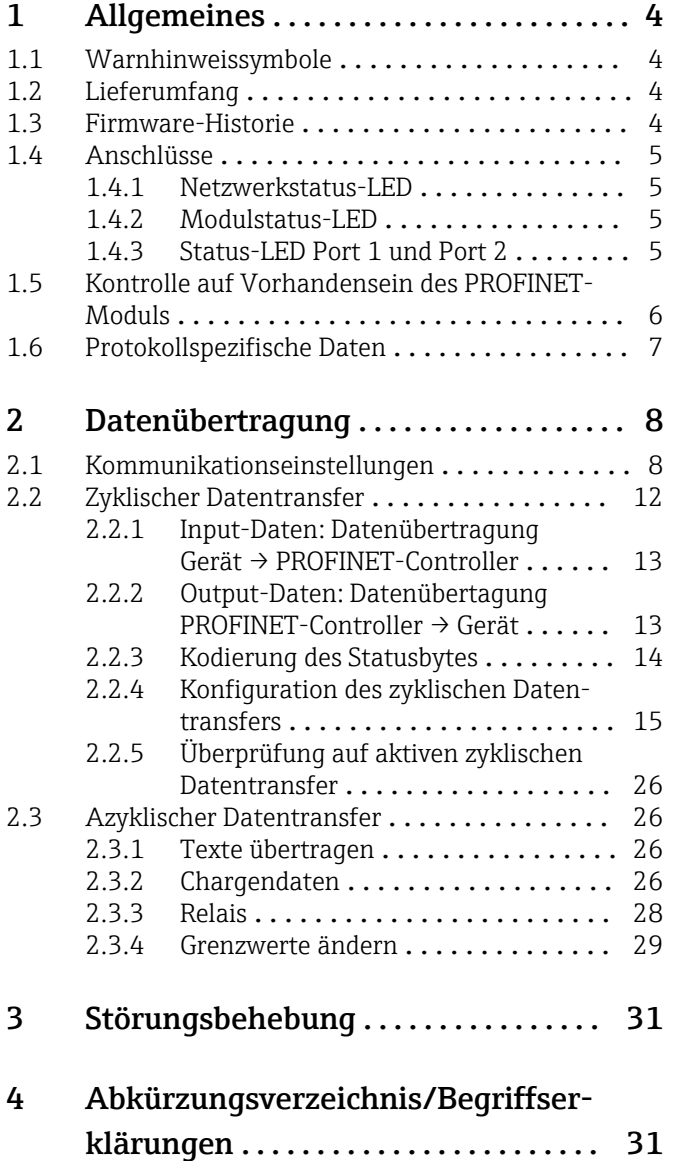

### <span id="page-3-0"></span>1 Allgemeines

### 1.1 Warnhinweissymbole

### **GEFAHR**

Dieser Hinweis macht auf eine gefährliche Situation aufmerksam, die, wenn sie nicht vermieden wird, zu Tod oder schwerer Körperverletzung führen wird.

### **WARNUNG**

Dieser Hinweis macht auf eine gefährliche Situation aufmerksam, die, wenn sie nicht vermieden wird, zu Tod oder schwerer Körperverletzung führen kann.

### **A** VORSICHT

Dieser Hinweis macht auf eine gefährliche Situation aufmerksam, die, wenn sie nicht vermieden wird, zu leichter oder mittelschwerer Körperverletzung führen kann.

### **HINWEIS**

Dieser Hinweis enthält Informationen zu Vorgehensweisen und weiterführenden Sachverhalten, die keine Körperverletzung nach sich ziehen.

 $\mathbf{f}$ 

Die Funktionalität ist nur mit einem PROFINET-Modul möglich.

### 1.2 Lieferumfang

### **HINWEIS**

Diese Anleitung ist eine Zusatzbeschreibung für eine spezielle Softwareoption.

Diese Zusatzanleitung ersetzt nicht die zugehörige Betriebsanleitung!

‣ Ausführliche Informationen entnehmen Sie der Betriebsanleitung und den weiteren Dokumentationen.

Für alle Geräteausführungen verfügbar über:

- Internet: www.endress.com/deviceviewer
- Smartphone/Tablet: Endress+Hauser Operations App

Dort finden Sie auch die zum Gerät passende GSD-Datei zum Download.

Alternativ kann die GSD-Datei auch von der Produktseite im Internet heruntergeladen werden: www.endress.com/rsg45 → Downloads

### 1.3 Firmware-Historie

Übersicht der Gerätesoftware-Historie:

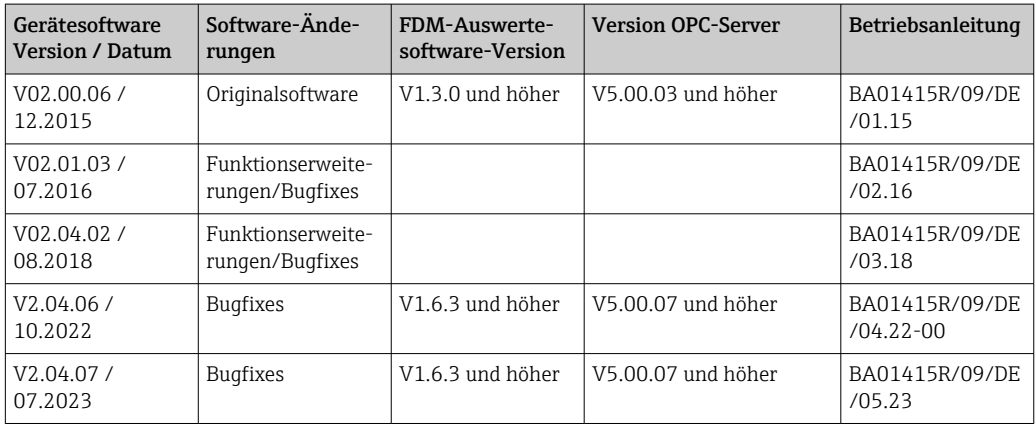

### <span id="page-4-0"></span>1.4 Anschlüsse

*Sicht auf den PROFINET-Anschluss des Gerätes*

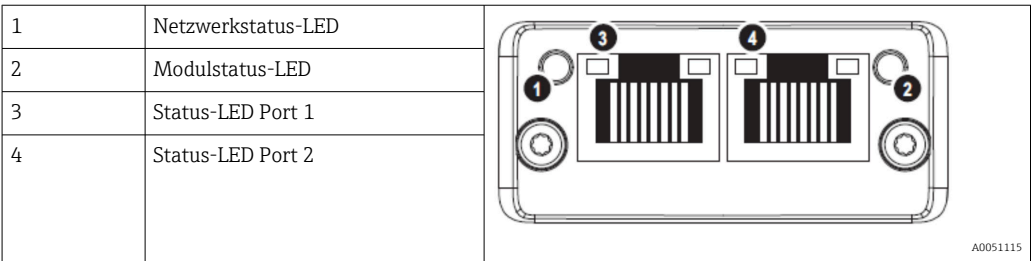

### 1.4.1 Netzwerkstatus-LED

*Funktionsbeschreibung der Netzwerkstatus-LED*

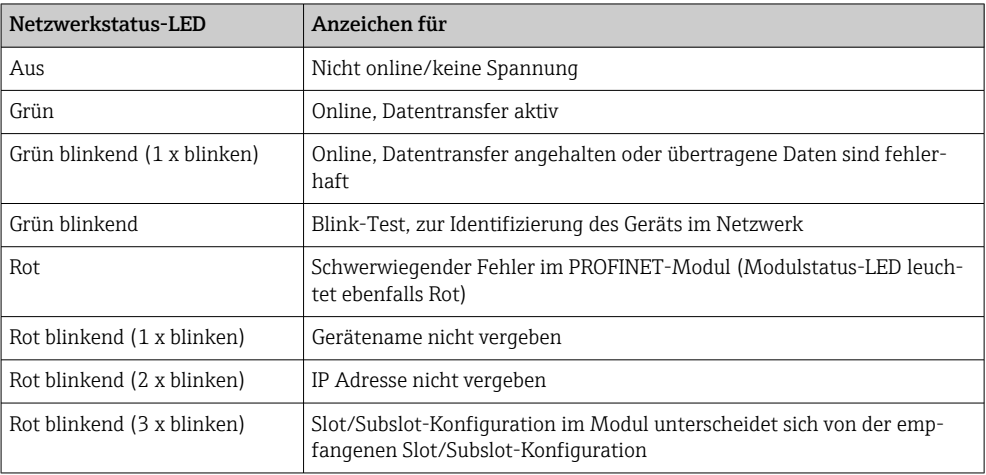

### 1.4.2 Modulstatus-LED

*Funktionsbeschreibung der Modulstatus-LED*

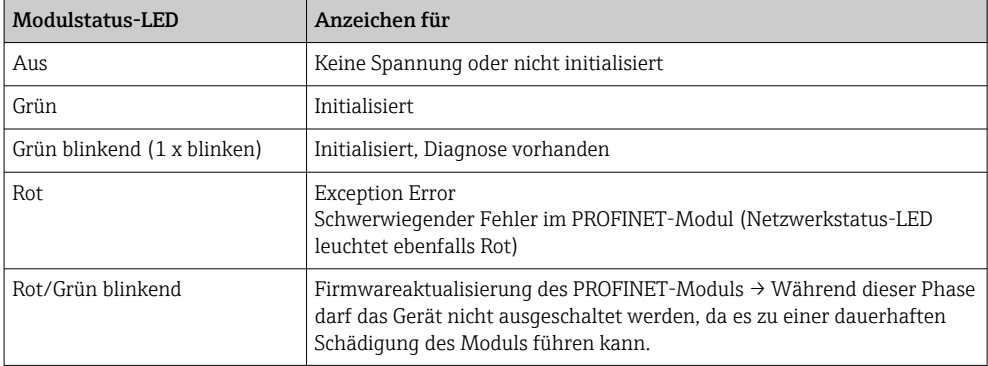

### 1.4.3 Status-LED Port 1 und Port 2

*Funktionsbeschreibung der Status-LED Port 1 und Port 2*

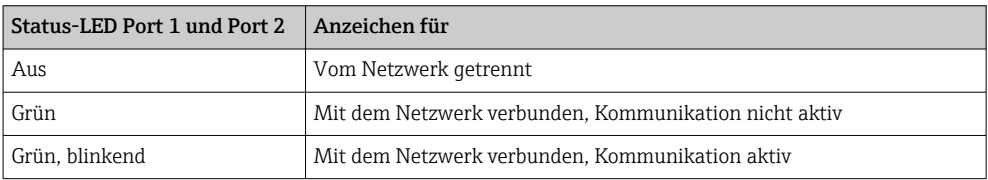

### <span id="page-5-0"></span>1.5 Kontrolle auf Vorhandensein des PROFINET-Moduls

Ob ein eingebautes PROFINET-Modul erkannt wurde, kann unter folgenden Menüs geprüft werden:

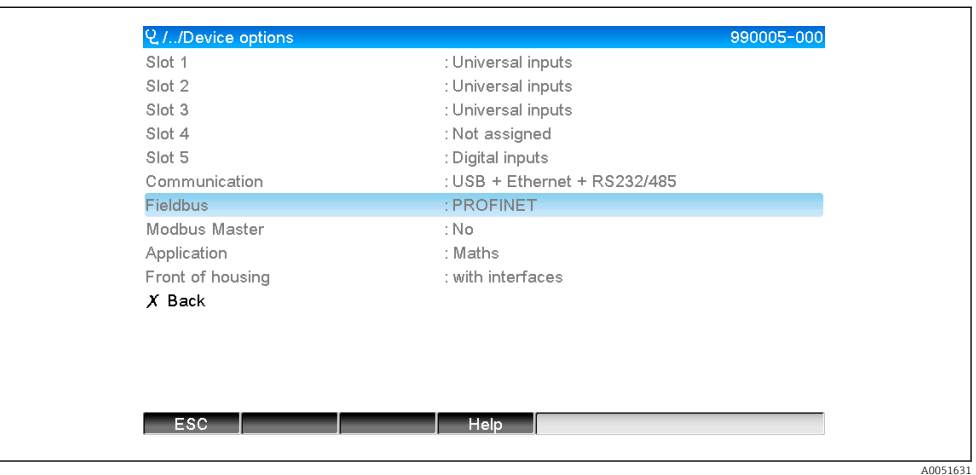

a) Hauptmenü → Diagnose → Geräteinformationen → Geräteoption → Feldbus:

 $\blacksquare$  **1** Kontrolle auf Vorhandensein des PROFINET-Moduls unter "Geräteoptionen"

Im Menüpunkt Feldbus wird angegeben, ob und welches Feldbus-Modul erkannt wurde. Handelt es sich um ein PROFINET-Modul, so wird dies wie oben dargestellt angezeigt.

b) Hauptmenü → Diagnose → PROFINET:

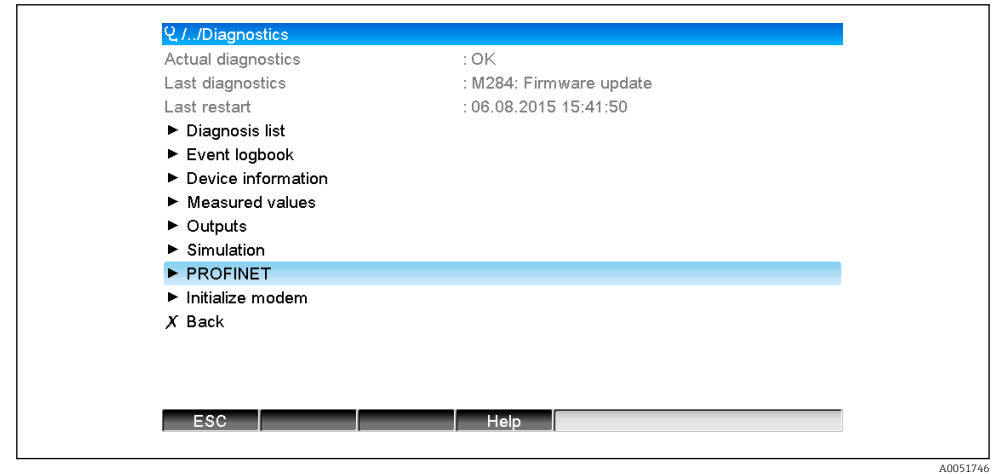

 $\blacksquare$  **2** Kontrolle auf Vorhandensein des PROFINET-Moduls unter "Diagnose"

Im Gegensatz zur Möglichkeit a) wird dieser Menüpunkt nur dann angezeigt, wenn ein PROFINET-Modul erkannt wurde. Eine detailliertere Beschreibung dieses Menüs ist in Abschnitt "2 Datenübertragung"  $\rightarrow \Box$  8 zu finden.

Wurde ein PROFINET-Modul erkannt, werden im Menü Hauptmenü → Diagnose → Geräteinformation → Hardware die Zusatzinformationen Anybus, Firmwareversion sowie Seriennummer des erkannten Moduls angezeigt.

A0051747

<span id="page-6-0"></span>

| Slot 3           | : Universal inputs      | ᄉ           |
|------------------|-------------------------|-------------|
| Firmware Version | : ENA00xA V1.20.01      |             |
| Serial number    | : 39185AC0 OK           |             |
| Slot 4           | : Not assigned          |             |
| Slot 5           | : Digital inputs        |             |
| Firmware Version | : END00xA V1.20.01work4 |             |
| Serial number    | : 3918604A OK           |             |
| Anybus           | : PROFINET M40 Standard |             |
| Firmware Version | : 1.09.05               |             |
| Serial number    | : A024A7BB              |             |
| $X$ Back         |                         | $\check{ }$ |
| ESC              | Help                    |             |

 *3 Informationen zum erkannten PROFINET-Modul unter "Hardware"*

### 1.6 Protokollspezifische Daten

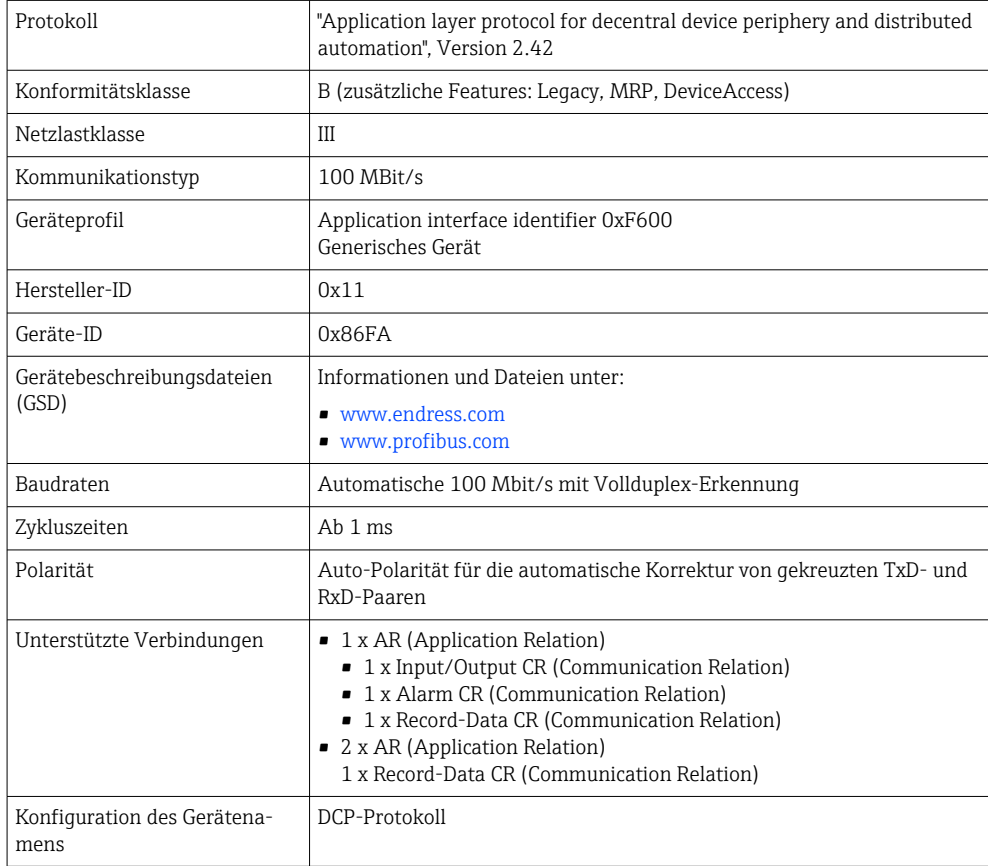

### <span id="page-7-0"></span>2 Datenübertragung

Alle für die PROFINET-Datenübertragung relevanten Parameter sind im Hauptmenü unter Diagnose → PROFINET zusammengefasst.

Dieses ist in zwei Hauptbereiche aufgeteilt:

- Kommunikation (Siehe hierzu Abschnitt "Kommunikationseinstellungen"  $\rightarrow \Box$  8)
- Konfiguration des zyklischen Datentransfers (Siehe hierzu Abschnitt "Konfiguration des zyklischen Datentransfers"  $\rightarrow \blacksquare$  15)

### 2.1 Kommunikationseinstellungen

In diesem Menü werden die für die PROFINET-Kommunikation verwendeten Einstellungen angezeigt. In "Abb. 3 PROFINET-Kommunikationseinstellungen" sind die Parameter (MAC-Adresse bis Name of station) sowie deren momentaner Wert dargestellt:

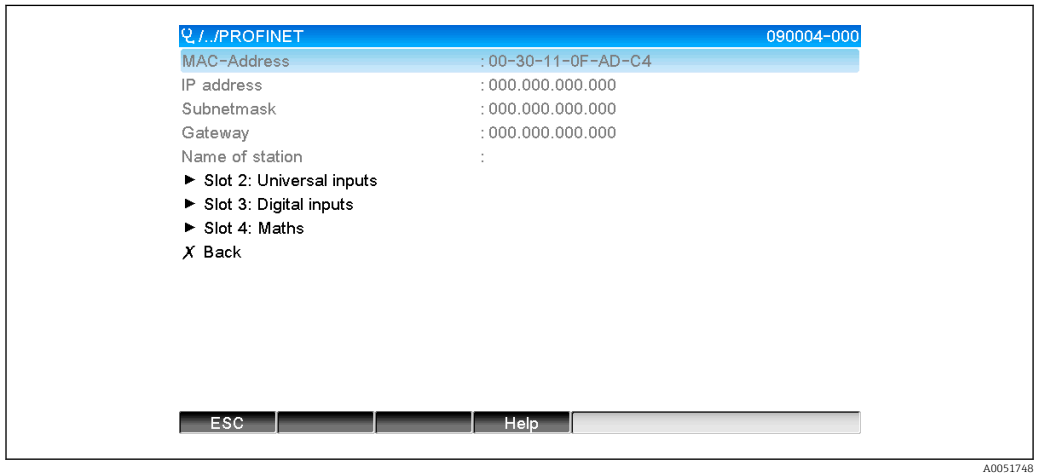

 *4 PROFINET-Kommunikationseinstellungen*

Die MAC-Adresse ist eine eindeutige Hardware-Adresse, welche im Gerät hinterlegt ist und nicht geändert werden kann. Sie dient unter anderem der Identifizierung des Gerätes in einem Netzwerk. Mit Ausnahme der MAC-Adresse werden alle anderen Parameter über den Feldbus (PROFINET-Controller bzw. ein entsprechendes Tool) eingestellt. Diese Anzeige dient der Prüfung, ob und welche Kommunikationseinstellungen verwendet werden.

Die Art und Weise wie die Parameter IP-Adresse, Subnetmask, Gateway sowie Name of station eingestellt werden ist vom verwendeten Tool abhängig und muss dort nachgelesen werden.

Manuelle Konfiguration: (SIMATIC Manager STEP7 V5.5)

Im nachfolgenden wird eine Möglichkeit zur manuellen Konfiguration anhand des Tools SIMATIC Manager STEP7 V5.5 erläutert. Voraussetzung hierfür ist, dass der verwendete Rechner (PC, Laptop,…) am PROFINET-Netzwerk angeschlossen sowie das Tool bereits für den Zugriff auf das PROFINET-Netzwerk konfiguriert ist.

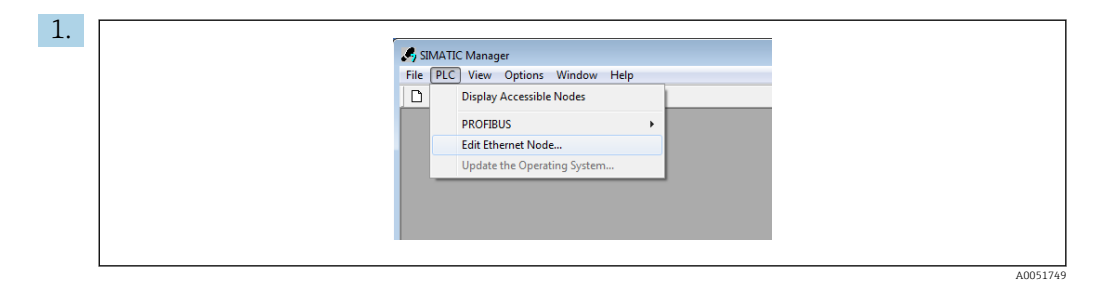

Im SIMATIC Manager Hauptmenü Zielsystem → Ethernet-Teilnehmer bearbeiten auswählen.

- Es öffnet sich ein neues Fenster Ethernet-Teilnehmer bearbeiten.
- 2. In diesem Fenster auf Durchsuchen... klicken. Ein weiteres Fenster wird geöffnet, welches die Teilnehmer des PROFINET-Netzwerks anzeigt. Hier das zu konfigurierende PROFINET-Gerät wählen und mit OK bestätigen.

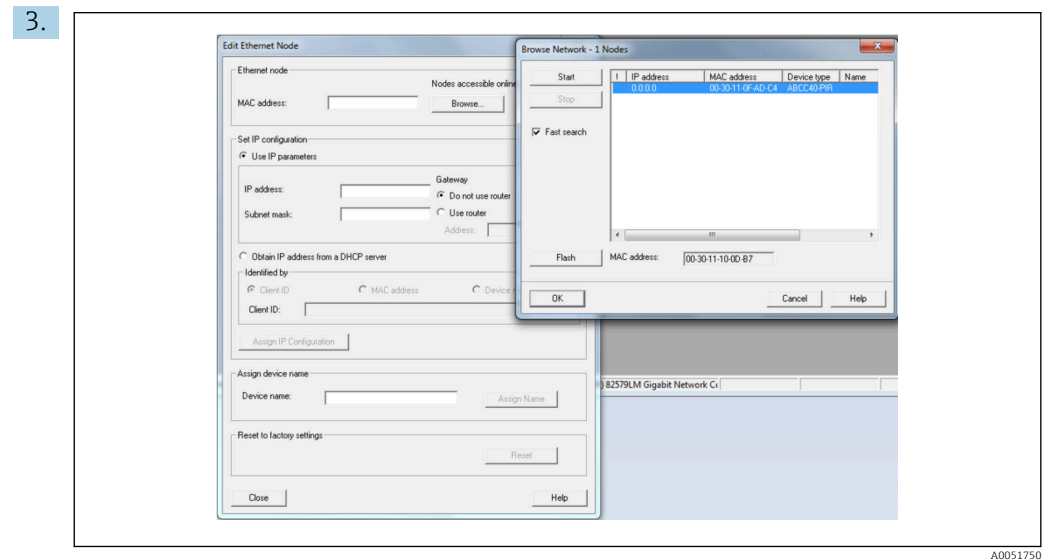

Die MAC-Adresse des ausgewählten Geräts wird nun im Bereich Ethernet Teilnehmer angezeigt. Im Bereich IP-Konfiguration einstellen können nun IP-Adresse sowie Subnetmask und im Bereich Gerätename vergeben der Gerätename (=Name of station) eingestellt werden. Die Einstellung für Gateway erfolgt in diesem Fall durch das Tool selbst, da die Option Kein Router verwenden ausgewählt ist.

 Für die Auswahl des Geräts kann die MAC-Adresse verwendet werden, da diese für jedes Gerät eindeutig ist.

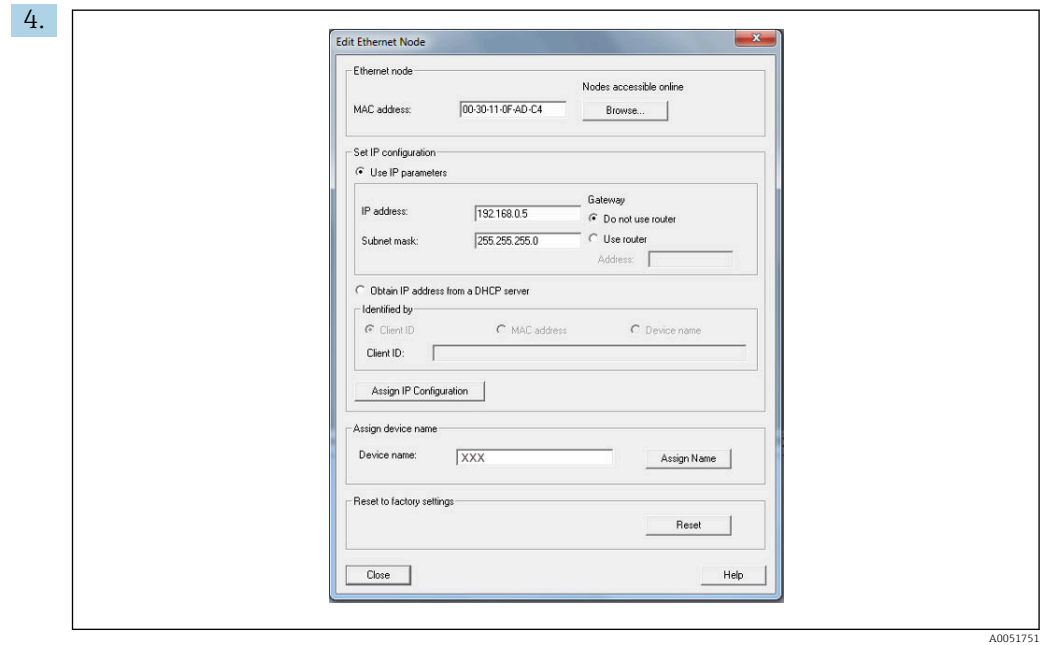

Durch Drücken von IP-Konfiguration zuweisen sowie Name zuweisen werden die Einstellungen an das Gerät gesendet.

 Die Einstellungen werden anschließend im Hauptmenü des Gerätes unter Diagnose → PROFINET angezeigt.

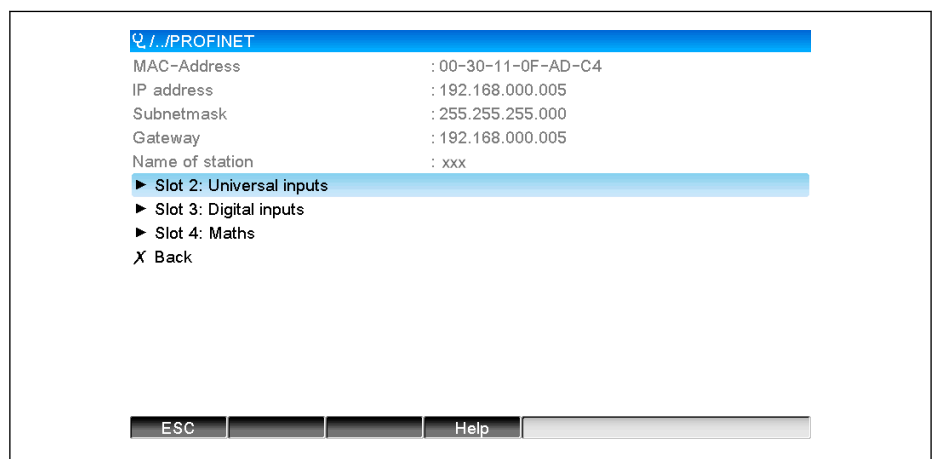

Manuelle Konfiguration (TIA Portal STEP7 V13):

Im nachfolgenden wird eine Möglichkeit zur manuellen Konfiguration anhand des Tools TIA Portal STEP7 V13 erläutert. Voraussetzung hierfür ist, dass der verwendete Rechner (PC, Laptop,…) am PROFINET-Netzwerk angeschlossen, sowie das Tool bereits für den Zugriff auf das PROFINET-Netzwerk konfiguriert ist.

A0051752

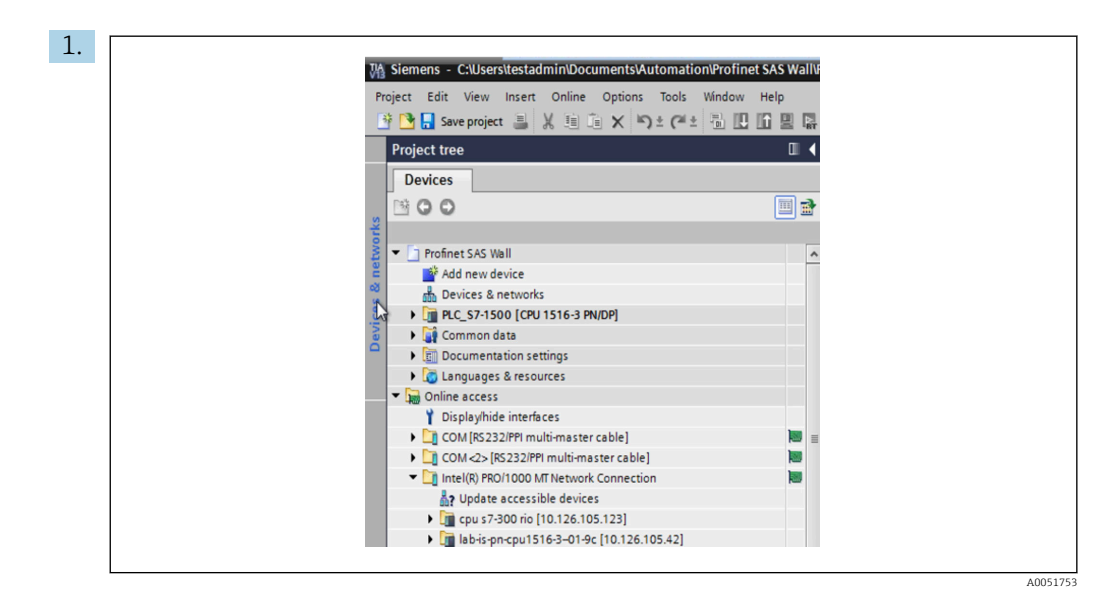

In der TIA Portal Projektansicht Projektnavigation → Online-Zugänge auswählen und unter der entsprechenden Netzwerkverbindung auf Erreichbare Teilnehmer aktualisieren.

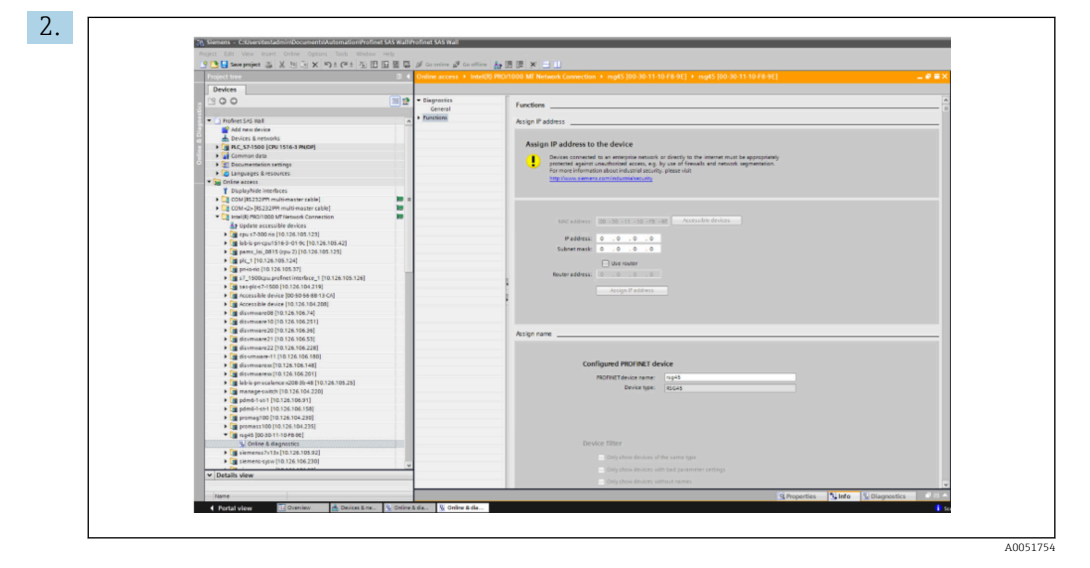

Das zu konfigurierende PROFINET-Gerät auswählen und durch Doppelklick das Online & Diagnose Fenster öffnen. Für die Auswahl des Geräts kann die MAC-Adresse verwendet werden, da diese für jedes Gerät eindeutig ist.

<span id="page-11-0"></span>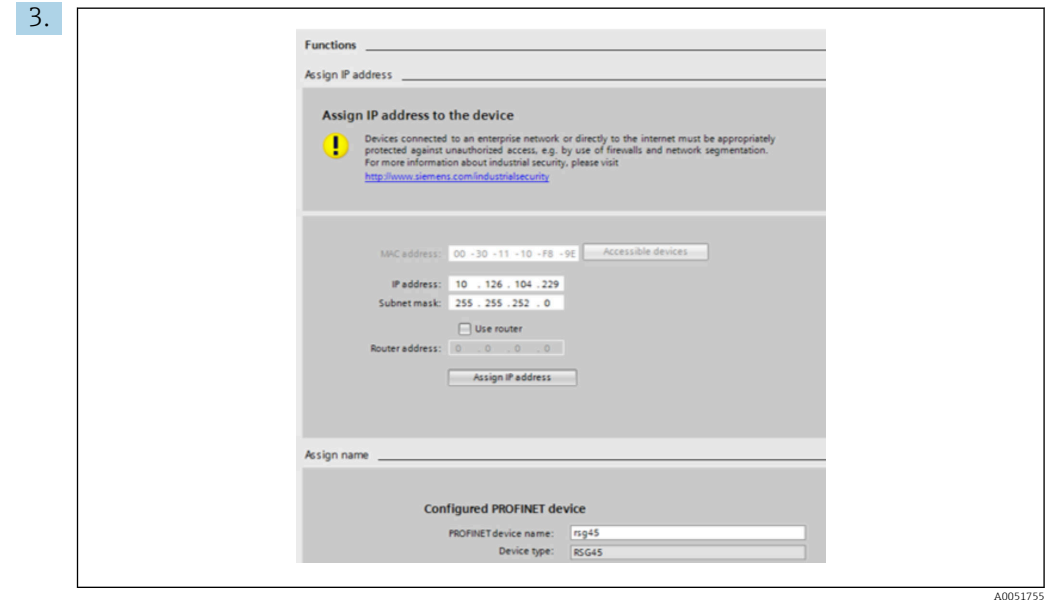

Die MAC-Adresse des ausgewählten Geräts wird nun im Bereich Funktionen angezeigt. Im Bereich IP-Addresse zuweisen können nun IP-Adresse sowie Subnetmask und im Bereich Name zuweisen der Gerätename (= Name of station) eingestellt werden. Die Einstellung für Gateway erfolgt in diesem Fall durch das Tool selbst, da die Option Kein Router verwenden ausgewählt ist.

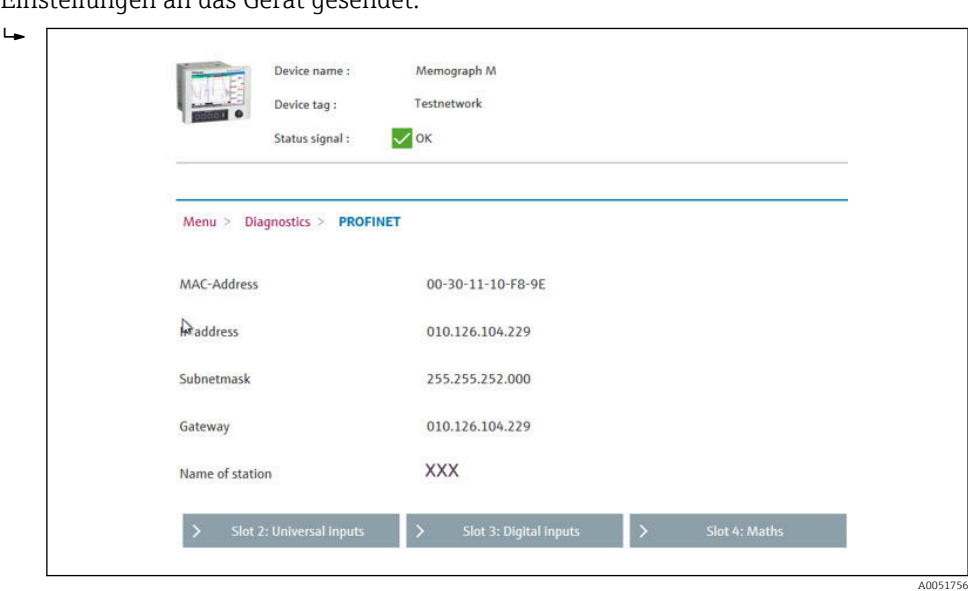

4. Durch Drücken von IP-Konfiguration zuweisen sowie Name zuweisen werden die Einstellungen an das Gerät gesendet.

Die Einstellungen werden anschließend im Hauptmenü des Gerätes unter Diagnose → PROFINET sowie im Webserver angezeigt.

### 2.2 Zyklischer Datentransfer

Mittels PROFINET können Werte der Universaleingänge 1-40, Digitaleingänge 1-20 sowie der Mathematikkanäle 1-12 zyklisch übertragen werden.

Die Konfiguration des zyklischen Datentransfers erfolgt ausschließlich über den PROFI-NET-Controller, welcher die Konfiguration beim Verbindungsaufbau des zyklischen Datentransfers an das Gerät sendet. Das Gerät empfängt die Konfiguration, prüft diese auf Gültigkeit und adaptiert sich an die neue Konfiguration, falls diese gültig ist. Im Gerät

<span id="page-12-0"></span>selbst werden keine Einstellungen vorgenommen. Eine genauere Beschreibung der Vorgehensweise findet sich im Abschnitt "Konfiguration des zyklischen Datentransfers".

Erläuterung der im Folgenden verwendeten Datentypen:

- Uint8: 1 Byte, Ganzzahl
- Uint16: 2 Byte, Ganzzahl
- Float32: 4 Byte, Gleitpunktzahl (IEEE-754, einfache Genauigkeit)
- Float64: 8 Byte, Gleitpunktzahl (IEEE-754, doppelte Genauigkeit)

Jeder Wert wird immer mit einem Statusbyte übertragen, welches die Verwendbarkeit beschreibt und direkt auf den eigentlichen Wert folgt.

Beispiel: Momentanwert (Float32+Uint8)

- $\blacksquare$  Wert: Float 32  $\rightarrow$  4 Byte
- Status: Uint $8 \rightarrow 1$  Byte (siehe Abschnitt "Kodierung des Statusbytes"  $\rightarrow \Box$  14)
- Übertragene Daten (5 Bytes): Byte 0-3: Float32; Byte 4: Status

### 2.2.1 Input-Daten: Datenübertragung Gerät → PROFINET-Controller

Als Input-Daten werden Werte bezeichnet, die während des zyklischen Datentransfers von einem Gerät zum PROFINET-Controller gesendet werden.

Folgende Werte können vom Gerät zum PROFINET-Controller gesendet werden:

*Übertragbare Input-Daten*

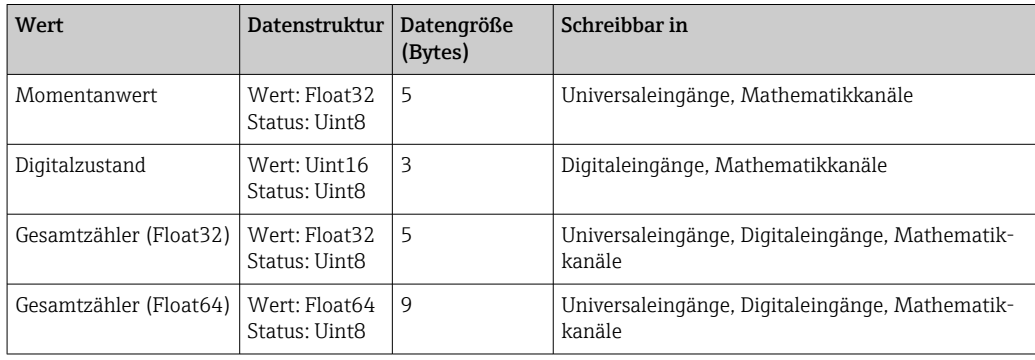

Die Interpretation des gelesenen Wertes hängt von der Konfiguration des Eingangs/Kanals ab. Beispielsweise kann der Momentanwert eines Universaleingangs unter anderem das Ergebnis einer Thermoelementmessung oder einer Strommessung sein.

Detaillierte Beschreibung über die Konfigurationsmöglichkeit der Eingänge/Kanäle: siehe Standard-Betriebsanleitung.

### 2.2.2 Output-Daten: Datenübertagung PROFINET-Controller → Gerät

Als Output-Daten werden Werte bezeichnet, die während des zyklischen Datentransfers von einem PROFINET-Controller zum Gerät gesendet werden.

Folgende Werte können vom PROFINET-Controller zum Gerät gesendet werden:

*Empfangbare Output-Daten*

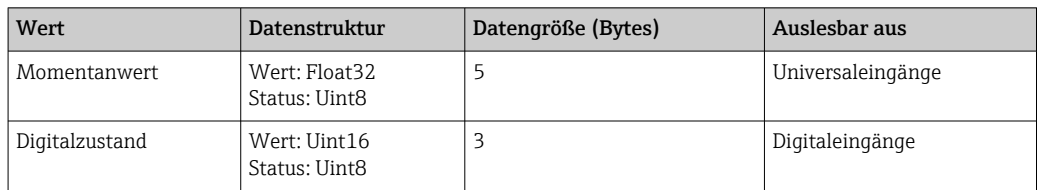

<span id="page-13-0"></span>Damit ein vom PROFINET-Controller empfangener Wert verwendet wird, muss der Eingang (Universal/Digital) entsprechend konfiguriert sein. Hierzu muss im Eingang als Signal PROFINET ausgewählt werden. Ist dies nicht der Fall, wird der empfangene Wert inkl. Statusbyte nur gepuffert, aber eine Weiterverarbeitung und Speicherung im Gerät erfolgt nicht.

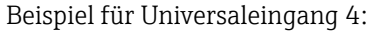

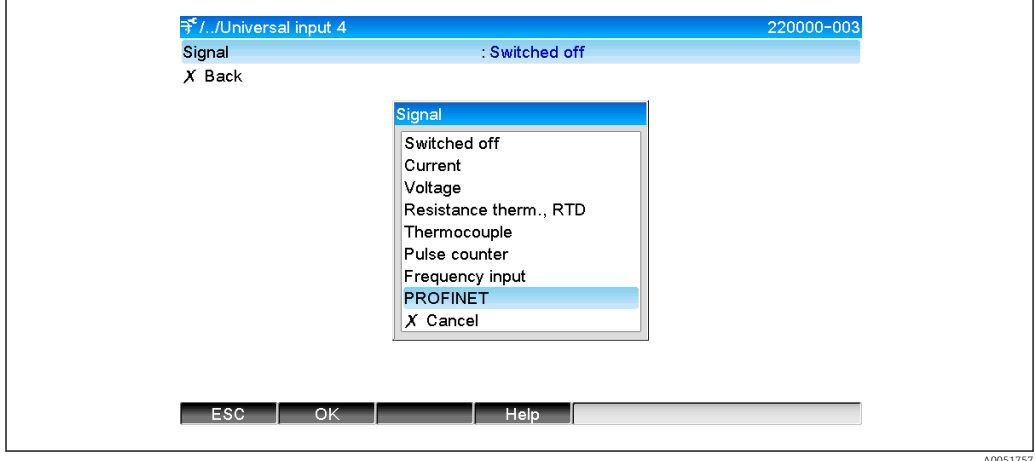

 *5 PROFINET als Eingangssignal konfigurieren*

### 2.2.3 Kodierung des Statusbytes

### Input-Daten

Das Statusbyte eines Eingangs/Kanals, welches an den PROFINET-Controller gesendet wird, kann folgende Werte enthalten:

| Wert (in Hex-<br>Darstellung) | Bedeutung                               | Mögliche Ursachen                                                                                        |
|-------------------------------|-----------------------------------------|----------------------------------------------------------------------------------------------------|
| 0x24                          | Übertragener Wert nicht ver-<br>wendbar | • Leitungsbruch<br>$\blacksquare$ Kurzschluss<br>• Sensor-/Eingangsfehler<br>• Berechneter Wert ungültig |
| 0x28                          | Übertragener Wert nicht ver-<br>wendbar | • Messbereich des Sensors unterschritten<br>• Messbereich des Sensors überschritten                      |
| 0x4B                          | Wert unsicher                           | Eingang/Kanal liefert Ersatzwert anstelle des berechne-<br>ten Wertes                                    |
| 0x80                          | Wert in Ordnung                         |                                                                                                    |

*Kodierung des Statusbytes für Input-Daten*

### Output-Daten

Das Statusbyte eines Eingangs, welches vom PROFINET-Controller empfangen wird, interpretiert das Gerät wie folgt:

*Interpretation des Statusbytes bei Output-Daten*

| Wert (in Hex-Darstellung) | Bedeutung                                                                |
|---------------------------|--------------------------------------------------------------------------|
| $0x00 - 0x3F$             | Wert nicht verwendbar                                                    |
| 0x40 - 0x7F               | Wert unsicher $\rightarrow$ Wert wird verwendet jedoch mit Fehleranzeige |
| $0x80 - 0xFF$             | Wert in Ordnung                                                          |

### <span id="page-14-0"></span>2.2.4 Konfiguration des zyklischen Datentransfers

Die Konfiguration des zyklischen Datentransfers wird nur im PROFINET-Controller durchgeführt. Die Auswahl des Eingangs/Kanals bzw. dessen Input- und/oder Output-Daten erfolgt dabei über die Slot/Subslot-Konfiguration mit der ein PROFINET-Controller konfiguriert wird (siehe Abschnitt "Slot/Subslot-Konfiguration").

Im Gerät wird die momentan verwendete (zyklischer Datentransfer aktiv) bzw. zuletzt gespeicherte (zyklischer Datentransfer nicht aktiv) Konfiguration angezeigt (siehe Abschnitt "Darstellung der Slot/Subslot-Konfiguration im Gerät").

### Slot/Subslot-Konfiguration

Über die Konfiguration des Slots wird festgelegt, ob und welcher Kanaltyp verwendet wird.

Über die Konfiguration des Subslots eines Slots wird festgelegt, welche Input- und/oder Output-Daten verwendet werden. Die Subslot-Nummer bestimmt dabei die Kanalnummer im Gerät.

Die nachfolgende Tabelle zeigt die Aufteilung der Eingänge/Kanäle auf die Slot/Subslots:

*Abbildung Slot/Subslot ↔ Eingänge/Kanäle*

| Slot           | ModulIdentNumber | Kanaltyp          | Subslot      | Eingang/Kanal       |
|----------------|------------------|-------------------|--------------|---------------------|
| $\overline{2}$ | 0x02000028       | Universaleingänge | $\mathbf{1}$ | Universaleingang 1  |
|                |                  |                   | 2            | Universaleingang 2  |
|                |                  |                   | $\cdots$     | $\cdots$            |
|                |                  |                   | 39           | Universaleingang 39 |
|                |                  |                   | $40^{\circ}$ | Universaleingang 40 |
| 3              | 0x03000014       | Digitaleingänge   | $\mathbf{1}$ | Digitaleingang 1    |
|                |                  |                   | 2            | Digitaleingang 2    |
|                |                  |                   |              | $\cdots$            |
|                |                  |                   | 19           | Digitaleingang 19   |
|                |                  |                   | 20           | Digitaleingang 20   |
| 4              | 0x0400000C       | Mathematikkanäle  | $\mathbf{1}$ | Mathematikkanal 1   |
|                |                  |                   | 2            | Mathematikkanal 2   |
|                |                  |                   | $\cdots$     | $\ddotsc$           |
|                |                  |                   | 11           | Mathematikkanal 11  |
|                |                  |                   | 12           | Mathematikkanal 12  |

Zur Unterscheidung, welcher Wert bzw. welche Wertekombinationen gesendet und/oder empfangen werden, erfolgt die Konfiguration der Subslots über SubmodulIdentNumbers. Die nachfolgende Tabelle gibt einen Überblick über die verfügbaren SubmodulIdentNumbers sowie deren Zuordnung zu den Eingängen/Kanälen:

*Abbildung SubmodulIdentNumber ↔ Input-/Output-Daten*

| SubmodulIdent-<br>Number | Datenguelle                | Datenrichtung   | Länge (Bytes) | Verfügbar in                                                   |
|--------------------------|----------------------------|-----------------|---------------|----------------------------------------------------------------|
| 0x01000001               | In: Momentanwert           | nur Input-Daten | In: $5$       | Universaleingänge,<br>Mathematikkanäle                         |
| 0x01000002               | In: Digitalzustand         | nur Input-Daten | In: $3$       | Universaleingänge,<br>Mathematikkanäle                         |
| 0x01000003               | In: Gesamtzähler (Float32) | nur Input-Daten | In: $5$       | Universaleingänge, Digi-<br>taleingänge, Mathema-<br>tikkanäle |

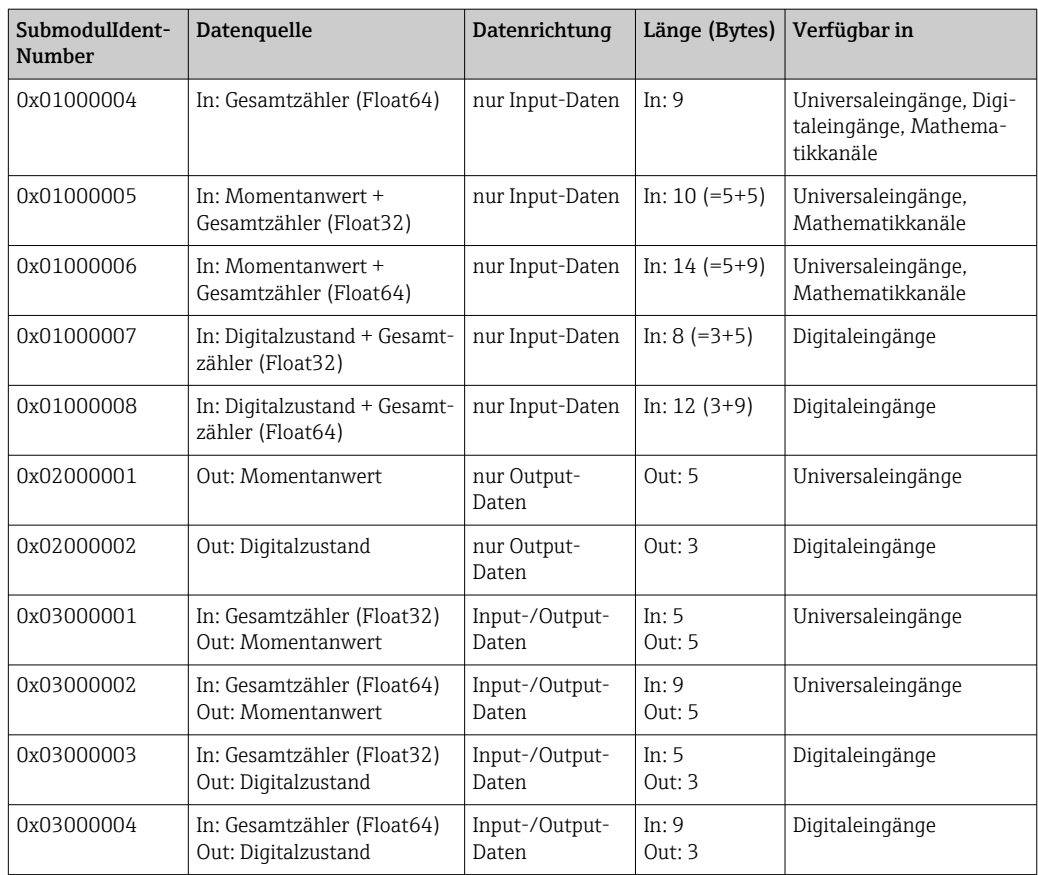

Bei Wertekombinationen, welche in eine Datenrichtung mehrere Werte liefern (xx + yy), bestimmt die Aufzählungsreihenfolge die Übertragungsreihenfolge. Beispiel: "0x01000005":

In: Momentanwert + Gesamtzähler (Float32)

Datenlänge: 10 Bytes

Byte 0-4: Momentanwert inkl. Statusbyte

Byte 5-9: Gesamtzähler (Float32) inkl. Statusbyte

### Konfiguration eines PROFINET-Controllers

Zur Konfiguration eines PROFINET-Controllers für den zyklischen Datentransfer wird die Gerätebeschreibungsdatei GSDML-Vu.uu-vvvv-wwww-xxxxyyzz.xml benötigt. Die letzten Angaben (xxxxyyzz) im Dateinamen beschreiben dabei den Ausgabezeitpunkt:

- xxxx = Angabe des Jahres
- $\bullet$  yy = Angabe des Monats
- $\bullet$  zz = Angabe des Tages

Die erste freigegebene Datei hat die Bezeichnung GSDML-V2.32-EH-RSG45 xxxxyyzz.xml und ist nur in Englisch erhältlich.

Diese Datei enthält alle für den Betrieb erforderlichen Informationen und wird in das Tool importiert, welches zur Konfiguration des PROFINET-Controllers verwendet wird. Die Vorgehensweise zur Konfiguration ist Tool abhängig und muss dort nachgelesen werden.

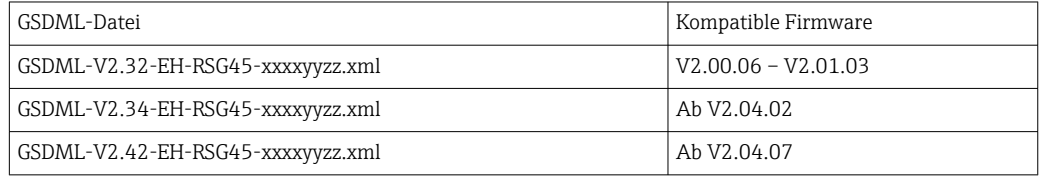

Im Folgenden wird die Konfiguration anhand einer Siemens-Steuerung (S7 315-2 PN/DP) unter Verwendung des Tool SIMATIC STEP 7 V5.5 sowie TIA Portal STEP 7 V13 erläutert. Vorausgesetzt wird an dieser Stelle, dass etwas Erfahrung mit dem Tool (Anlegen eines Projektes, GSD-Datei importieren) vorhanden ist, da auf diese Schritte nicht weiter eingegangen wird.

### Auswahl des Geräts im HW-Konfig (SIMATIC STEP 7 V5.5)

Nach dem Import der GSD-Datei ist das Gerät im Katalog unter PROFINET IO → Weitere Feldgeräte → General → ... zu finden:

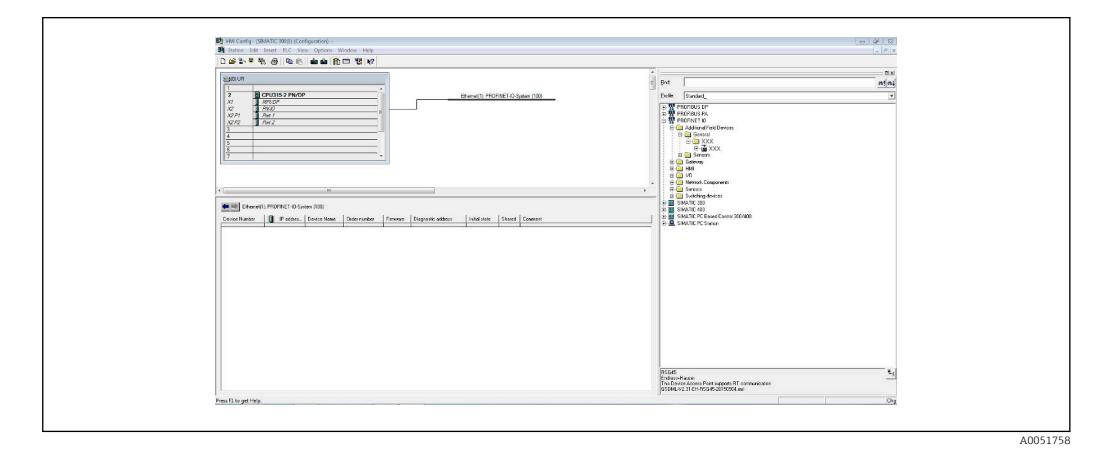

 *6 Anzeige des Geräts im HW-Konfig Katalog*

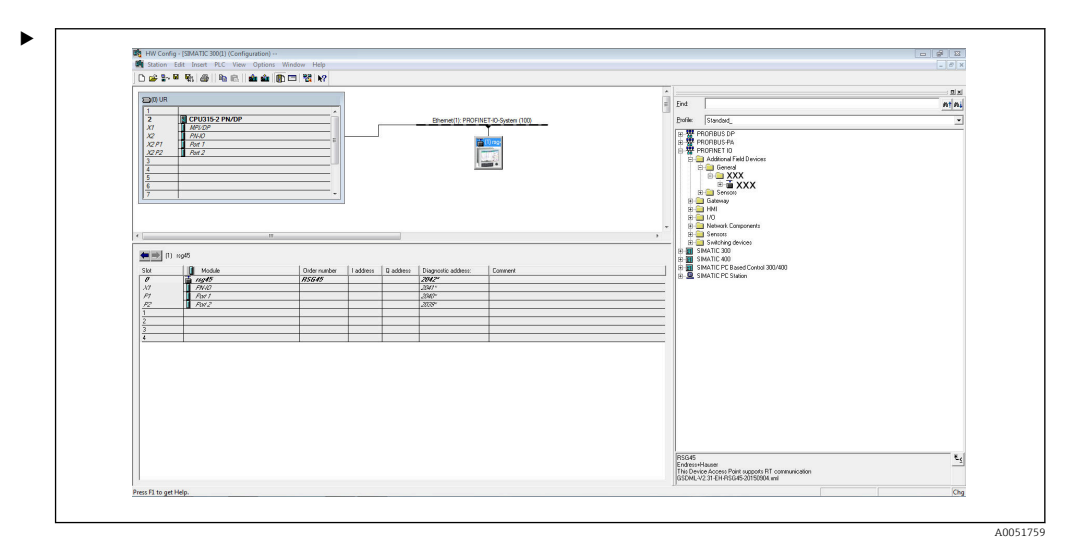

 *7 Gerät mit PROFINET-Netzwerk verbunden*

Mit der linken Maustaste auf das Gerät RSG45 klicken und bei gedrückter Maustaste das Gerät mit dem PROFINET-Netzwerk verbinden.

In der Standardkonfiguration sind mit Ausnahme von Slot 0 (entspricht dem Steckplatz 0 in obiger Abbildung) alle anderen Slots leer. Im Slot 0 ist der Device Access Point fest konfiguriert, welcher wie folgt aufgebaut ist:

Slot 0: DAP

 $\bullet$  0: rsq45

Beschreibung/Konfiguration des Geräts: Hier wird der in dieser Konfiguration zugewiesene Name (=Name of Station) angezeigt. Der in der Konfiguration zugewiesene Name muss mit dem im Gerät eingestellten Namen übereinstimmen, da die Identifizierung des Geräts für den zyklischen Datenaustausch über den Namen erfolgt.

 $\blacksquare$  X1: PN-IO

Beschreibung/Konfiguration der PROFINET-Schnittstelle: Aktualisierungszeiten, Überwachungszeiten, Medienredundanz,…

• P1: Port 1 / P2: Port2

Beschreibung/Konfiguration der physikalischen Ports: Topologie, bereitgestellte Optionen,…

Slot 1 wird momentan nicht verwendet und kann zum jetzigen Zeitpunkt auch nicht konfiguriert werden. Eine Konfiguration dieses Slots wird vom Gerät abgelehnt.

### Auswahl des Geräts im TIA Portal STEP 7 V13 Hardware-Katalog

Nach dem Import der GSD-Datei ist das Gerät im Katalog unter PROFINET IO → Weitere Feldgeräte → General → E+H Memograph M RSG45 zu finden:

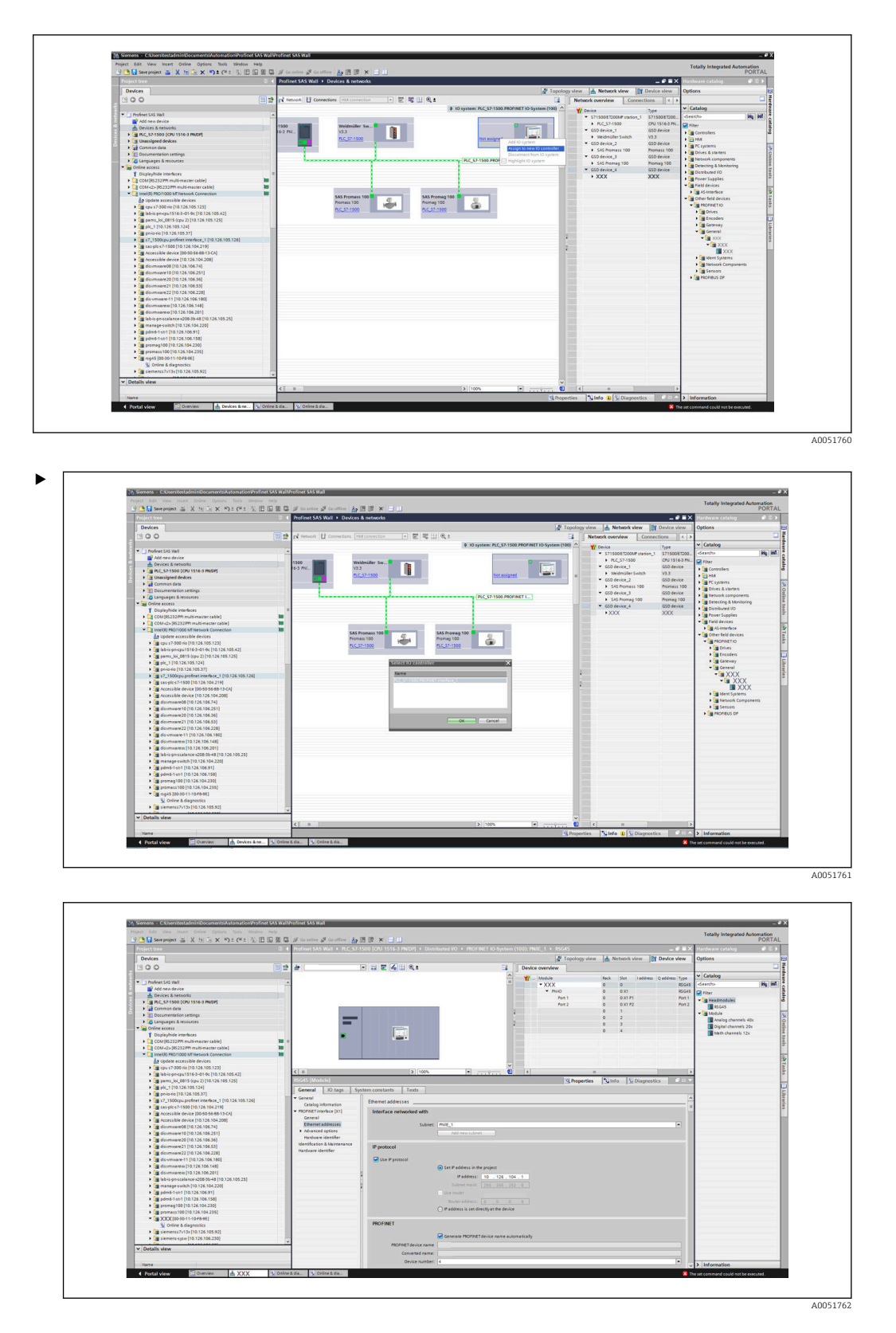

Mit der linken Maustaste auf das Gerät RSG45 klicken und bei gedrückter Maustaste das Gerät in die Netzwerkansicht ziehen und anschießend einem PROFINET-Netzwerk (IO-Controller) zuweisen.

In der Standardkonfiguration sind mit Ausnahme von Slot 0 (entspricht dem Steckplatz 0 in obiger Abbildung) alle anderen Slots leer. Im Slot 0 ist der Device Access Point fest konfiguriert, welcher wie folgt aufgebaut ist:

Slot 0: DAP

 $• 0: rsq45$ 

Beschreibung/Konfiguration des Geräts: Hier wird der in dieser Konfiguration zugewiesene Name (=Name of Station) angezeigt. Der in der Konfiguration zugewiesene Name muss mit dem im Gerät eingestellten Namen übereinstimmen, da die Identifizierung des Geräts für den zyklischen Datenaustausch über den Namen erfolgt.

 $\blacksquare$  X1: PN-IO

Beschreibung/Konfiguration der PROFINET-Schnittstelle: Aktualisierungszeiten, Überwachungszeiten, Medienredundanz,…

• P1: Port 1 / P2: Port2

Beschreibung/Konfiguration der physikalischen Ports: Topologie, bereitgestellte Optionen,…

Slot 1 wird momentan nicht verwendet und kann zum jetzigen Zeitpunkt auch nicht konfiguriert werden. Eine Konfiguration dieses Slots wird vom Gerät abgelehnt.

### Auswahl der zu übertragenden Daten (SIMATIC STEP 7 V5.5 und TIA Portal V13)

Die Konfiguration der zyklischen Daten erfolgt in zwei Schritten:

Im ersten Schritt werden über die Konfiguration des Slots mit einem Modul der Typ sowie die Anzahl verfügbarer Eingänge/Kanäle ausgewählt.

Im zweiten Schritt werden über die Konfiguration des SubSlots mit einem SubModul der Eingang/Kanal sowie die zu übertragenden Daten bestimmt.

Die nachfolgende Abbildung zeigt einen Überblick der verfügbaren Module, sowie SubModule entsprechend der Vorgaben aus Tabelle Abbildung Slot/Subslot ↔ Eingänge/ Kanäle sowie Tabelle Abbildung SubmoduleNumber ↔ Input-Output-Daten:

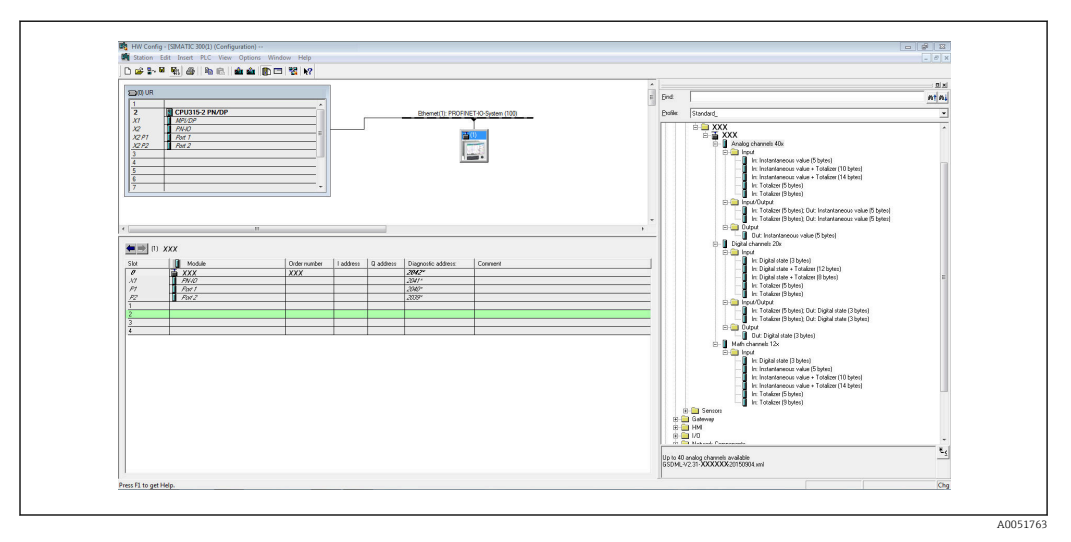

 *8 Slot/SubSlot-Konfiguration im TIA Portal*

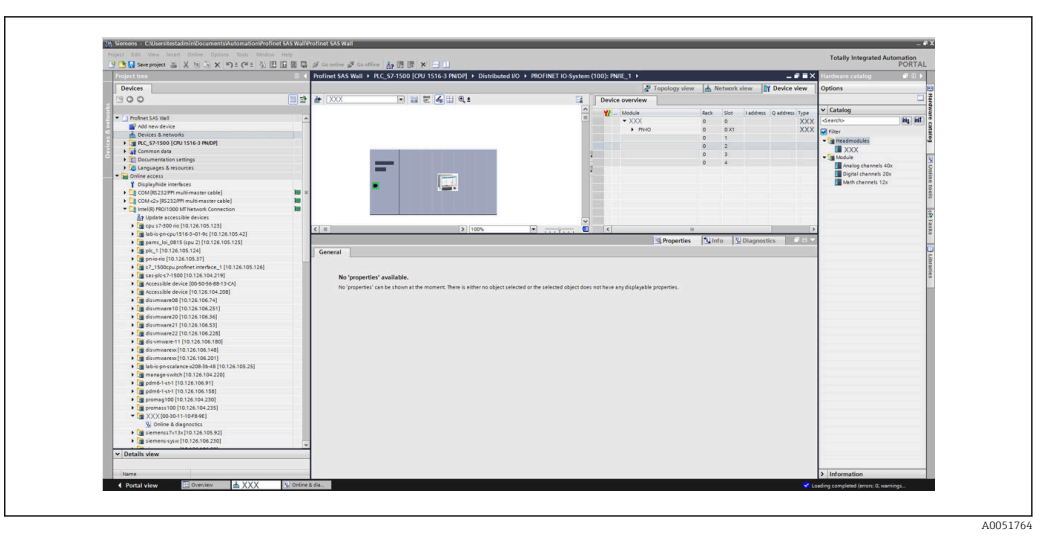

 *9 Slot/SubSlot-Konfiguration im TIA Portal*

Zur besseren Übersicht sind die auswählbaren SubModule eines Moduls in 3 Kategorien unterteilt:

1. Input:

Hier sind alle auswählbaren SubModule zusammengefasst, die nur Input-Daten liefern.

- 2. Input/Output: Hier sind alle auswählbaren SubModule zusammengefasst, die sowohl Input-Daten liefern als auch Output-Daten empfangen.
- 3. Output: Hier sind alle auswählbaren SubModule zusammengefasst, die nur Output-Daten empfangen.

Abhängig vom verwendeten Tool wird entweder die ModulIdentNumber/SubmodulIdent-Number und/oder der in der GSD-Datei hinterlegte Text zu der ModulIdentNumber/ SubmodulIdentNumber angezeigt. In diesem Fall wird Anstelle der ModulIdentNumber/ SubmodulIdentNumber der hinterlegte Text angezeigt:

*Abbildung Modul/SubModul-Texte in GSD-Datei ↔ ModulIdentNumber/SubmodulIdent-Number*

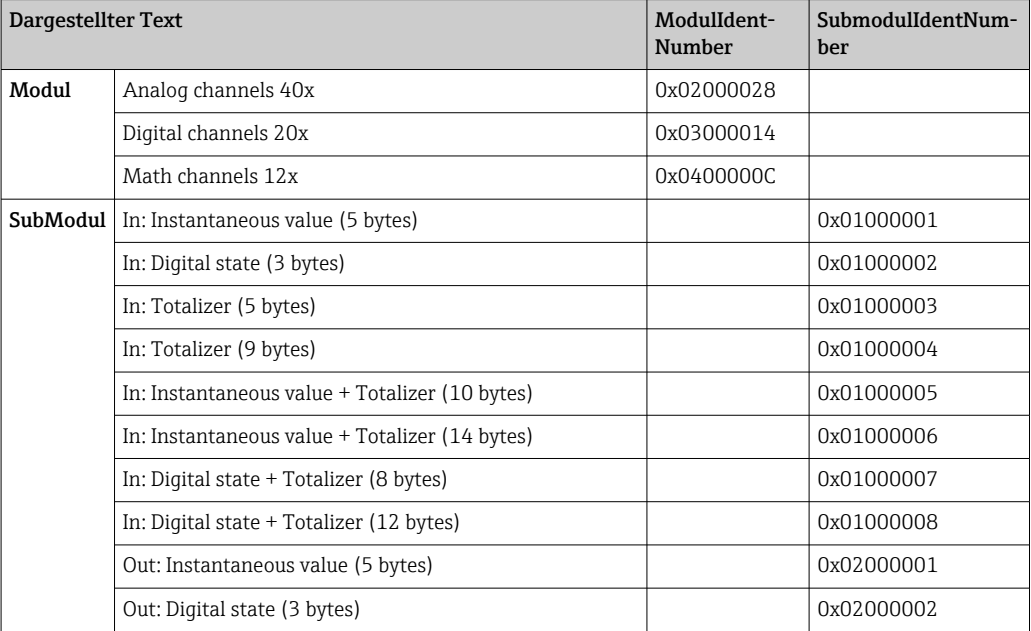

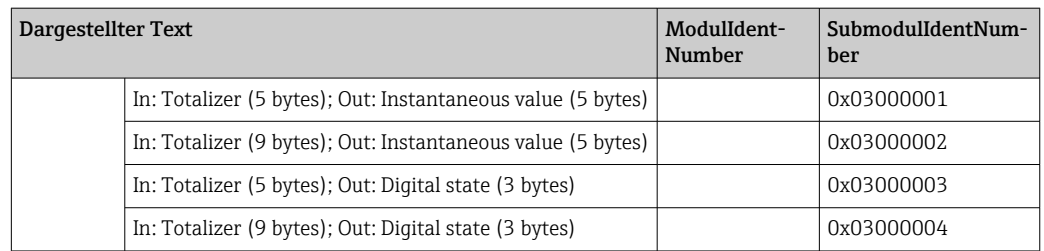

Eine Konfiguration wird im Folgenden anhand der Digitaleingänge dargestellt, ist jedoch identisch für alle anderen Eingänge/Kanäle.

Als erstes muss der Slot 3 mit dem Modul Digital channels 20x konfiguriert werden. Ist dies erfolgt, erweitert sich die Anzeige um die Anzahl an konfigurierbaren SubSlots:

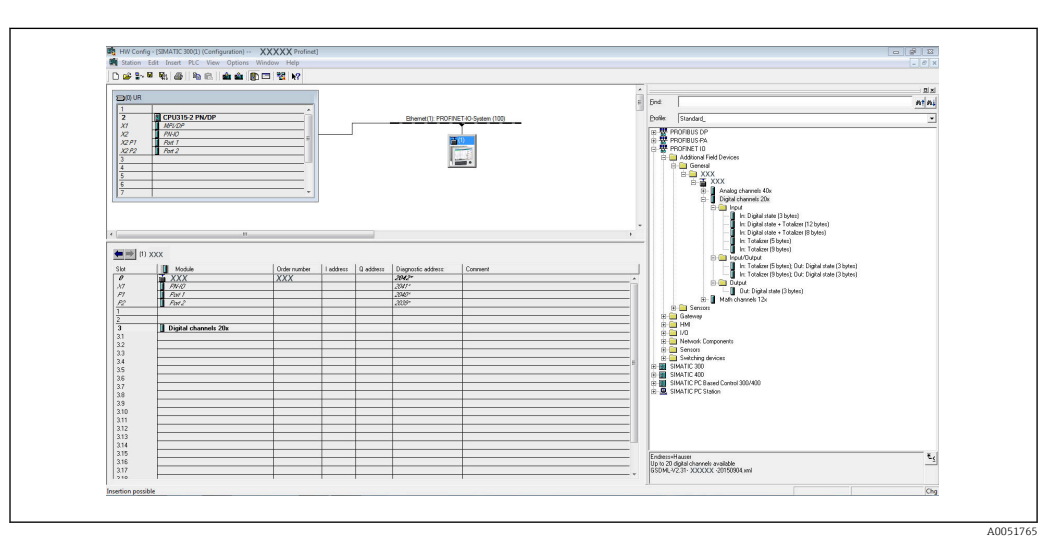

 *10 Anzeige konfigurierbarer SubSlots im HW-Konfig*

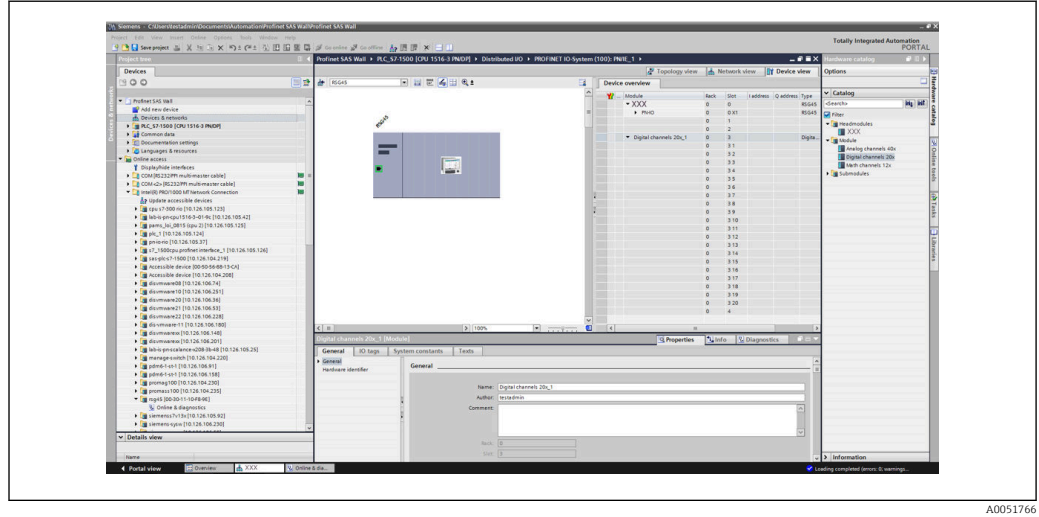

 *11 Anzeige konfigurierbarer SubSlots im TIA Portal*

Nun können die SubSlots mit den entsprechenden SubModulen konfiguriert werden. In diesem Beispiel werden alle verfügbaren SubModule auf die SubSlots 1-8 (entspricht den Digitaleingängen 1-8) aufgeteilt, sodass jeder SubSlot mit einem anderen SubModul konfiguriert ist:

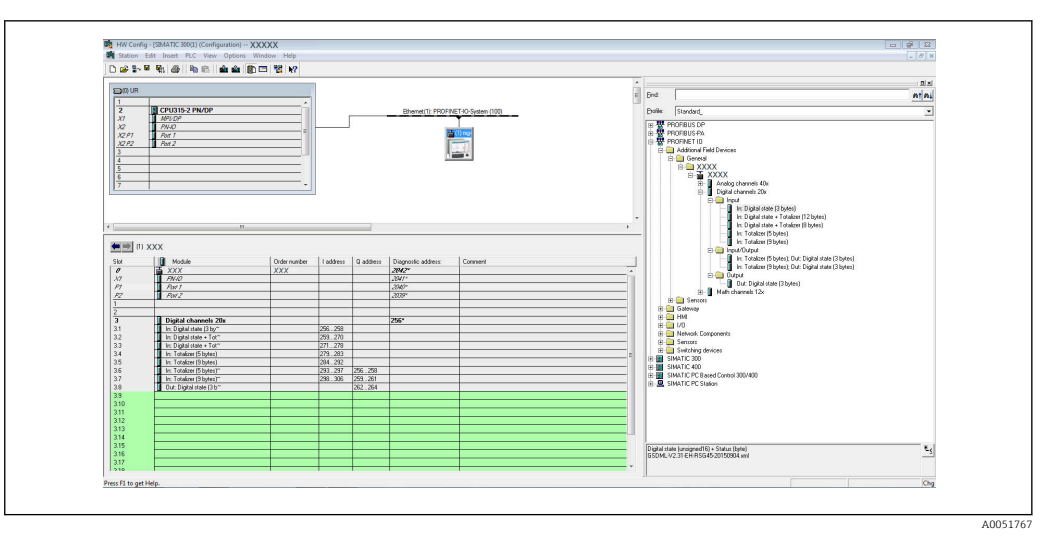

 *12 Konfiguration von Digitaleingängen im HW-Konfig*

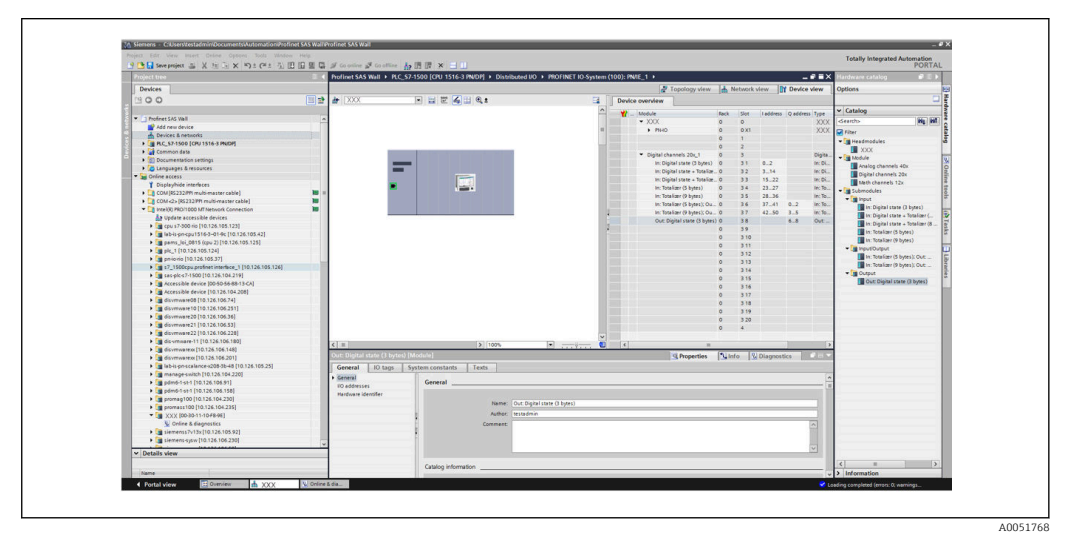

 *13 Konfiguration von Digitaleingängen im TIA Portal*

Bei der Konfiguration darf die Gesamtanzahl an übertragenen Bytes pro Datenrich- $| \cdot |$ tung maximal 280 Bytes betragen. Diese Grenzwerte (Input: max. 280 Bytes; Output: max. 280 Bytes) sind in der GSD-Datei hinterlegt und werden in der Regel vom verwendeten Tool auch verifiziert.

Ist die Slot/SubSlot-Konfiguration abgeschlossen, wird diese an die Steuerung übertragen.

Nach Erhalt der Slot/SubSlot-Konfiguration wird die Steuerung versuchen den zyklischen Datentransfer aufzubauen. Beim Verbindungsaufbau wird die Slot/SubSlot-Konfiguration dem Gerät mitgeteilt. Während der Adaptierungsphase kann es vorkommen, dass das Gerät kurzzeitig vom PROFINET-Netzwerk verschwindet. Dies geschieht, wenn das Gerät eine Konfiguration empfangen hat, welche einen Neustart der PROFINET-Schnittstelle erfordert.

#### Adaptierung des Geräts an die empfangene Konfiguration

Während des Verbindungsaufbaus schickt der PROFINET-Controller die Slot/SubSlot-Konfiguration an das Gerät, welche vom Gerät auf Gültigkeit geprüft wird. Bei einer ungültigen Konfiguration ignoriert das Gerät die empfangene Konfiguration und behält die aktuelle bei. Ist die Konfiguration gültig, adaptiert sich das Gerät. Bei identischer Konfiguration zur bereits eingestellten Konfiguration geht das Gerät ohne Unterbrechung in den zyklischen Datentransfer über.

A0051769

Unterscheidet sich dagegen die empfangene von der eingestellten Konfiguration, trennt sich das Gerät kurzzeitig vom PROFINET-Netzwerk, um einen Neustart der PROFINET-Schnittstelle mit der neuen Konfiguration durchzuführen.

Die Anzeige des Neustarts kann wie folgt beobachtet/kontrolliert werden:

1. Hauptmenü → Diagnose → PROFINET:

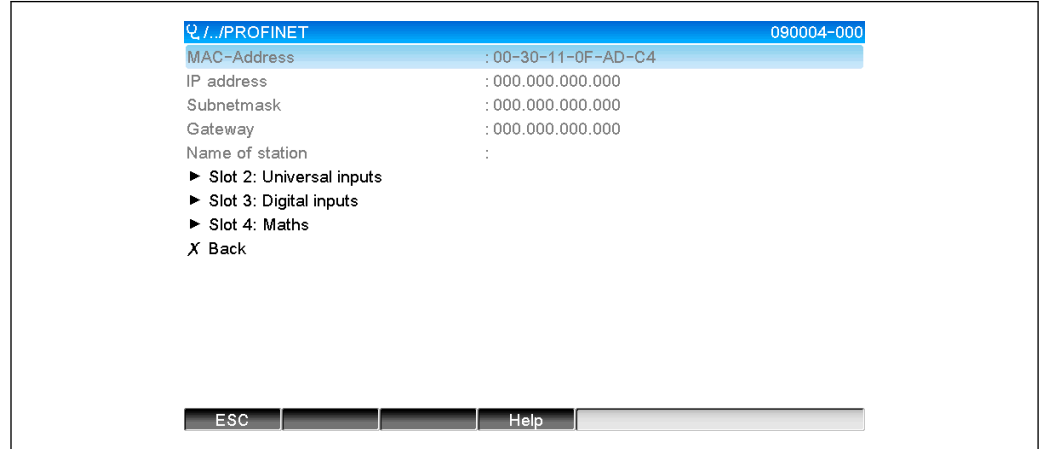

 *14 Anzeige des Neustarts im Menü PROFINET*

Während eines Neustarts der PROFINET-Schnittstelle werden die Verbindungseinstellungen IP-Adresse, Subnetmask und Gateway auf 0 gesetzt sowie bei Name of Station der konfigurierte Name durch ------ gesetzt. Nach dem Neustart werden diese Informationen wieder entsprechend der konfigurierten Daten angezeigt.

Diese Prozedur wird bei jedem Neustart der PROFINET-Schnittstelle durchgeführt. Ein Neustart kann durch folgende Aktionen eingeleitet werden:

- a) Adaptierung an neue Slot/SubSlot-Konfiguration
- b) Kommando zum Neustart der Schnittstelle empfangen

c) Kommando zum Rücksetzen der Schnittstelle auf Werkseinstellung empfangen 2) Ereignis-Logbuch:

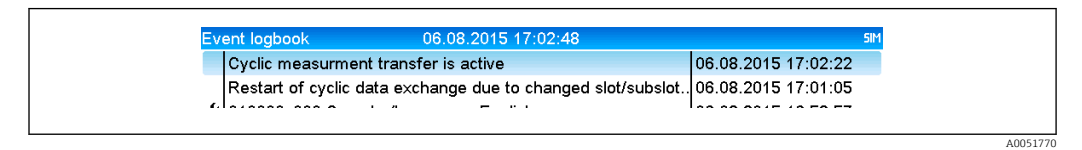

 *15 Anzeige des Neustarts im Ereignis-Logbuch*

Ein Eintrag im Ereignis-Logbuch erfolgt nur dann, wenn der Neustart aufgrund der Adaptierung an eine neue Slot/SubSlot-Konfiguration durchgeführt wurde.

### Darstellung der Slot/Subslot-Konfiguration im Gerät

Im Hauptmenü unter Diagnose → PROFINET sind die Untermenüs Slot2: Universaleingänge, Slot3: Digitaleingänge sowie Slot4: Mathematik dargestellt:

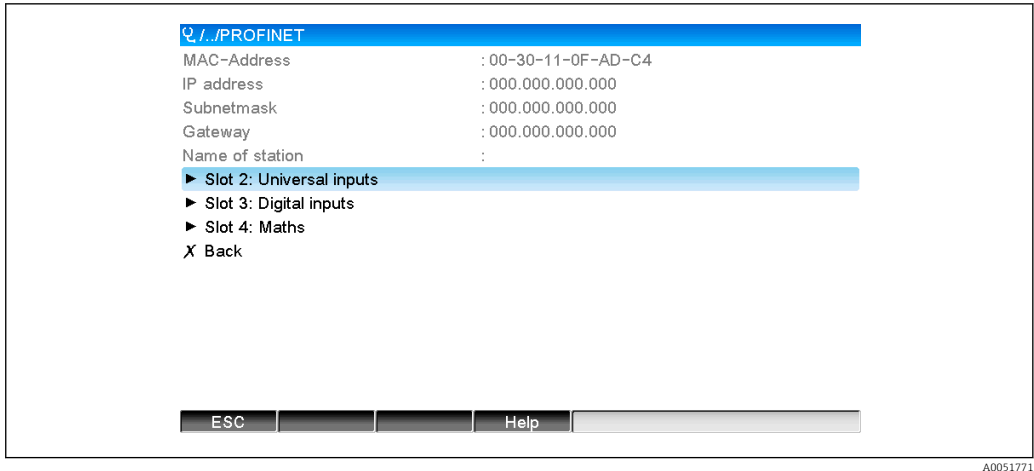

 *16 PROFINET-Konfiguration des zyklischen Datentransfers*

In diesen Untermenüs wird die momentan verwendete (zyklischer Datentransfer aktiv) bzw. zuletzt gespeicherte (zyklischer Datentransfer nicht aktiv) Konfiguration angezeigt. Der Aufbau der Untermenüs ist immer gleich und unterscheidet sich lediglich in der Anzahl der dargestellten Subslots, welche der Anzahl an Eingängen/Kanälen entspricht.

- Untermenü Slot 2:Universaleingänge Verfügbare Universaleingänge: 1-40 Dargestellte SubSlots: 1-40
- Untermenü Slot 3:Digitaleingänge Verfügbare Digitaleingänge: 1-20 Dargestellte SubSlots: 1-20
- Untermenü Slot 4:Mathematik Verfügbare Mathematikkanäle: 1-12 Dargestellte SubSlots: 1-12

Die Darstellung wird im Folgenden anhand der Mathematikkanäle erläutert:

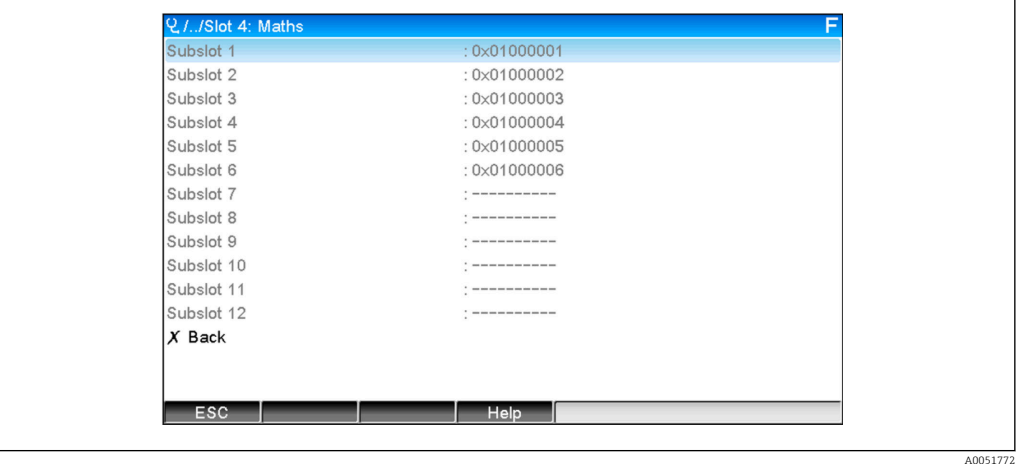

 *17 Darstellung Konfiguration der Mathematikkanäle*

Wie auf der Abbildung zu sehen ist, teilt sich das Untermenü in zwei Bereiche auf:

- Links: Angabe des Subslots = Nummer des Kanals (in diesem Fall des Mathematikkanals)
- Rechts: Angabe der konfigurierten SubmodulIdentNumber. Wird anstelle der SubmodulIdentNumber ------- angezeigt bedeutet dies, dass der Subslots bzw. der Eingang/Kanal nicht Bestandteil des zyklischen Datentransfers ist. Es werden nur Werte der Subslots bzw. der Eingänge/Kanäle im zyklischen Datentransfer empfangen/gesendet, die mittels einer entsprechenden SubmodulIdentNumber konfiguriert sind.

### <span id="page-25-0"></span>2.2.5 Überprüfung auf aktiven zyklischen Datentransfer

Eine Überprüfung, ob sich das Gerät im zyklischen Datenaustausch befindet, kann im Hauptmenü unter Diagnose → Ereignis-Logbuch geprüft werden:

| Cyclic measurment transfer is active                      | 106.08.2015 17:30:40 |  |
|-----------------------------------------------------------|----------------------|--|
| No cyclic measurment transfer                             | 106.08.2015 17:30:34 |  |
| $\vert \mathcal{L} \vert$ 220000-003 Signal: Switched off | 106.08.2015 17:30:24 |  |

 *18 Gerät im zyklischen Datenaustausch*

Hier wir die Meldung Zyklischer Messwerttransfer aktiv eingetragen, wenn das Gerät in den zyklischen Datentransfer mit einem PROFINET-Controller übergeht. Wird der zyklische Datentransfer verlassen, so erscheint die Meldung Kein zyklischer Messwerttransfer.

### 2.3 Azyklischer Datentransfer

### 2.3.1 Texte übertragen

Es können Texte in der Ereignisliste des Gerätes abgelegt werden. Die maximale Länge beträgt 40 Zeichen. Ist der Text länger als 40 Zeichen, so wird der Schreibzugriff mit einer Fehlermeldung abgebrochen. Die Texte müssen über Slot 0 → SubSlot 1 → Index 1 geschrieben werden.

Wird der Text erfolgreich geschrieben, so wird dieser im Ereignis-Logbuch eingetragen:

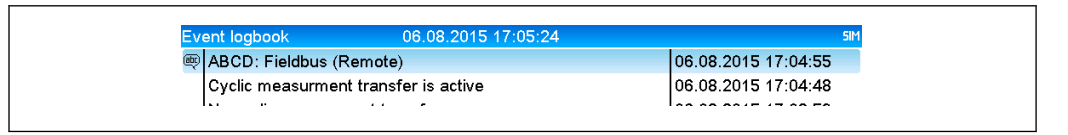

 *19 Eintrag eines Textes in der Ereignis-Logbuch*

In der obigen Abbildung ist das erfolgreiche Schreiben des Textes ABCD dargestellt.

### 2.3.2 Chargendaten

Es können Chargen gestartet und beendet werden. Ebenso Chargenname, Chargenbezeichnung, Chargennummer und Vorwahlzähler für den Chargenstop. Die maximale Länge der Texte (ASCII) beträgt 30 Zeichen. Ist der Text länger als 30 Zeichen, so wird der Schreibzugriff mit einer Fehlermeldung abgebrochen.

Die Funktionen und Parameter müssen über Slot 0 → SubSlot1 → Index 2 geschrieben werden:

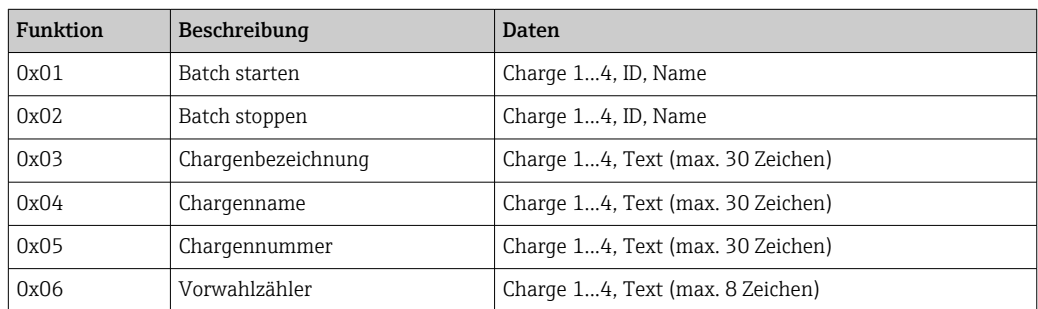

A0051774

#### Charge starten

Ist die Benutzerverwaltung aktiv, muss eine ID (max. 8 Zeichen) und ein Name (max. 20 Zeichen) durch "' getrennt übergeben werden.

#### Beispiel: Charge 2 starten

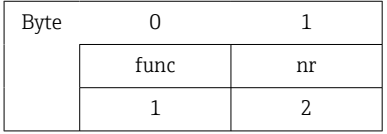

In der Ereignisliste wird der Eintrag Charge 2 gestartet hinterlegt. Auf dem Bildschirm erscheint für einige Sekunden ebenfalls diese Meldung.

#### Charge beenden

Ist die Benutzerverwaltung aktiv, muss eine ID (max. 8 Zeichen) und ein Name (max. 20 Zeichen) durch "' getrennt übergeben werden.

### Beispiel: Charge 2 beenden, Benutzerverwaltung aktiv (ID: "IDSPS", Name "RemoteX")

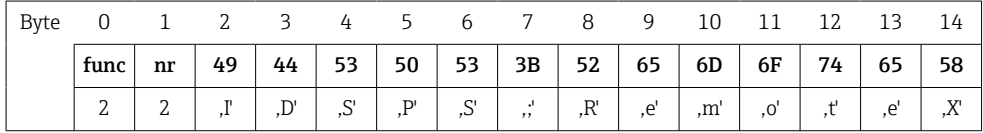

In der Ereignisliste wird der Eintrag Charge 2 beendet und der Remote (IDSPS) hinterlegt. Auf dem Bildschirm erscheint für einige Sekunden ebenfalls diese Meldung.

#### Chargenbezeichnung setzen

Kann nur gesetzt werden, wenn Charge nicht gestartet wurde. Muss nicht gesetzt werden, wenn in den Geräteeinstellungen nicht verlangt (Direct access 490005).

### Beispiel: Chargenbezeichnung "Identifier" für Charge 2

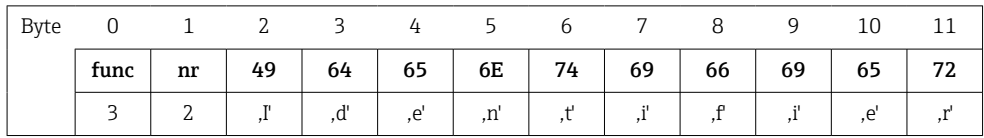

#### Chargenname setzen

Kann nur gesetzt werden, wenn Charge nicht gestartet wurde. Muss nicht gesetzt werden, wenn in den Geräteeinstellungen nicht verlangt (Direct access 490006).

### Beispiel: Chargenname "Name" für Charge 2

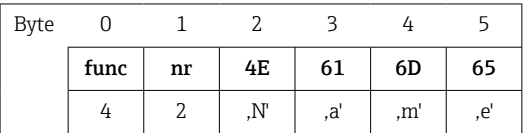

#### Chargennummer setzen

Kann nur gesetzt werden, wenn Charge nicht gestartet wurde. Muss nicht gesetzt werden, wenn in den Geräteeinstellungen nicht verlangt (Direct access 490007).

### <span id="page-27-0"></span>Beispiel: Chargennummer "Num" für Charge 2

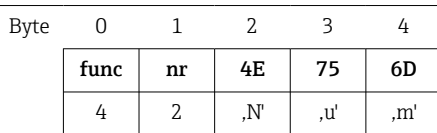

#### Vorwahlzähler setzen

Kann nur gesetzt werden, wenn Charge nicht gestartet wurde. Muss nicht gesetzt werden, wenn in den Geräteeinstellungen nicht verlangt (Direct access 490008).

- Maximal 8 Zeichen(inklusive  $, \cdot, E', -1$ )
- Exponentialfunktion zulässig, wobei der zulässige Wertebreich nicht überschritten werden darf, z. B. 1.23E-2 = 0,0123 Dezimal
- Nur positive Zahlen
- Maximaler Wertbereich: 0 99999999

### Beispiel: Vorgabezähler auf 12.345 für Charge 2

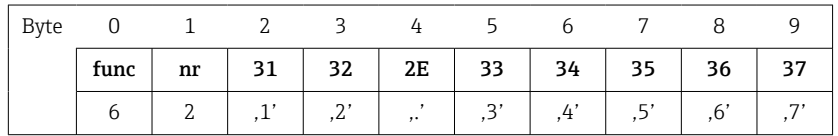

### Chargenstatus auslesen

Damit kann der Status jeder Charge und der letzte Kommunikationsstatus ausgelesen werden. Es muss über Slot 0 → SubSlot 1 → Index 2 6 Byte ausgelesen werden.

#### Beispiel: Charge 2 gestartet, Kommunikationsstatus "OK"

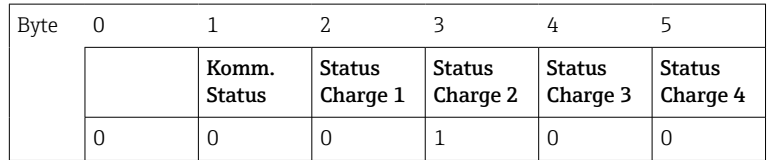

Falls z. B. eine Chargennummer gesetzt wird, obwohl die Charge schon läuft, so hätte Byte 1 den Wert 0x03.

Kommunikationsstatus:

- 0: OK
- 1: Es wurden nicht alle notwendigen Daten übertragen (Pflichteingaben)
- 2: Kein zuständiger Benutzer angemeldet
- 3: Charge läuft bereits
- 4: Charge nicht parametriert
- 5: Charge wird per Steuereingang kontrolliert
- 7: Automatische Chargennummer aktiv
- 9: Fehler, Text hatte nicht darstellbare Zeichen, Text zu lang, Chargennummer falsch, Funktionsnummer außerhalb des Bereichs

### 2.3.3 Relais

Es können Relais gesetzt werden, wenn sie in den Geräteeinstellungen auf Remote eingestellt wurden. Parameter müssen über Slot  $0 \rightarrow$  SubSlot 1 → Index 3 geschrieben werden.

### <span id="page-28-0"></span>Relais setzen

Beispiel: Relais 6 in den Aktivzustand setzen

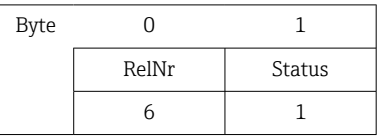

#### Relaisstatus auslesen

Damit kann der Status jedes Relais ausgelesen werden. Bit 0 entspricht Relais 1. Es muss Slot  $0 \rightarrow$  SubSlot  $1 \rightarrow$  Index 3 2 Byte ausgelesen werden.

### Beispiel: Relais 1 und Relais 6 im Aktivzustand

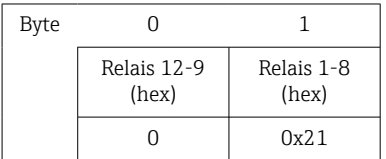

### 2.3.4 Grenzwerte ändern

Es können Grenzwerte geändert werden. Die Funktionen und Parameter müssen über Slot 0 → SubSlot1 → Index 4 geschrieben werden.

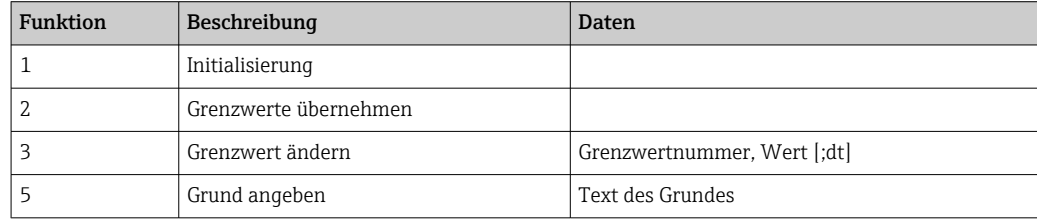

Um Grenzwerte zu ändern, muss folgender Ablauf eingehalten werden:

1. Grenzwertänderung initialisieren.

2. Grenzwerte ändern.

3. Evtl. Grund für die Änderung angeben.

4. Grenzwerte übernehmen.

Mit einer erneuten Initialisierung können die Änderungen seit der letzten Initialisierung verworfen werden.

### Grenzwertänderung initialisieren

Hiermit wird das Gerät auf Grenzwertänderungen vorbereitet.

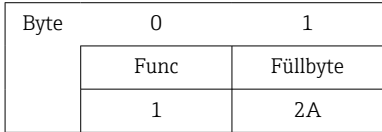

#### Grenzwerte ändern

Hiermit wird jeweils ein Grenzwert im Gerät geändert, jedoch noch nicht übernommen.

Beispiele:

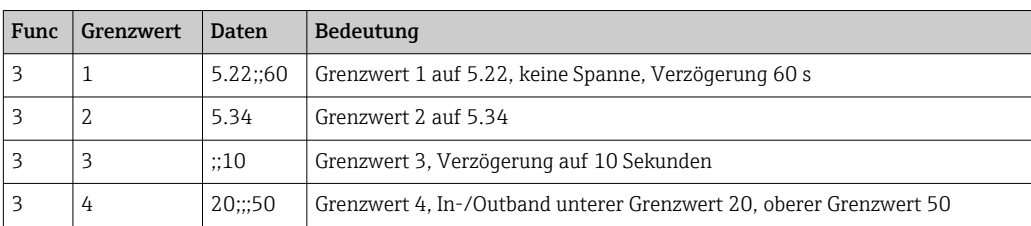

Beispiel: Grenzwert 1 ändern (Oberer Grenzwert für Unversaleingang) auf 90.5

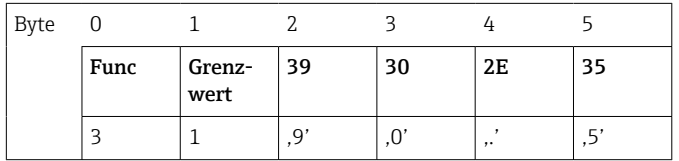

Beispiel: Grenzwert 3 ändern (Gradient für Universaleingang) auf 5.7 innerhalb 10 Sekunden

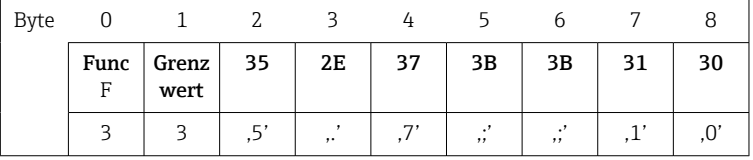

### Grund der Grenzwertänderung angeben

Vor Speicherung der Grenzwertänderung kann ein Grund hierfür angegeben werden, der in der Ereignisliste gespeichert wird. Wird kein Grund angegeben, so wird in der Ereignisliste der Eintrag "Grenzwerte wurden geändert" eingetragen.

Es können Texte (nach ASCII-Tabelle) übertragen werden. Die maximale Länge beträgt 30 Zeichen. Ist der Text länger als 30 Zeichen, so wird der Schreibzugriff mit einer Fehlermeldung abgebrochen.

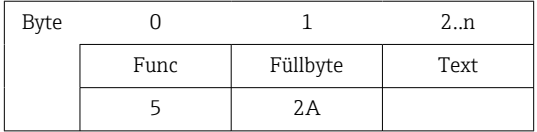

### Grenzwerte übernehmen

Hiermit werden die geänderten Grenzwerte im Gerät übernommen und in den Geräteeinstellungen gespeichert.

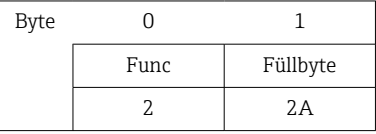

### Ausführungsstatus auslesen

Damit kann der Status der letzten durchgeführten Grenzwertfunktion ausgelesen werden. Es muss über Slot 0 → SubSlot 1 → Index 4 1 Byte ausgelesen werden.

### <span id="page-30-0"></span>Beispiel: Falsche Funktion angesprochen

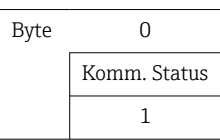

Kommunikationsstatus:

0: OK

- 1: Falsche Funktionsnummer oder Grenzwertnummer
- 2: Daten fehlen
- 3: Grenzwert nicht aktiv
- 4: Gradient → zwei Werte
- 5: Funktion zurzeit nicht möglich
- 9: Fehler

### 3 Störungsbehebung

- Ist ein PROFINET-Modul eingebaut?
- Ist die Ethernet-Verbindung zwischen Gerät und Controller in Ordnung?
- Wird die richtige GSD-Datei verwendet?
- Sind die Slots und Subslots richtig konfiguriert?

### 4 Abkürzungsverzeichnis/Begriffserklärungen

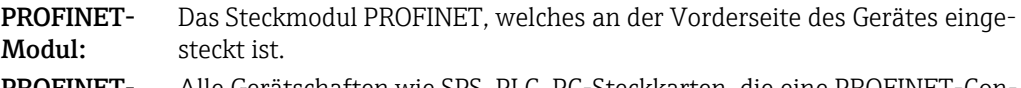

PROFINET-Controller: Alle Gerätschaften wie SPS, PLC, PC-Steckkarten, die eine PROFINET-Controller Funktion ausüben.

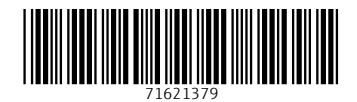

www.addresses.endress.com

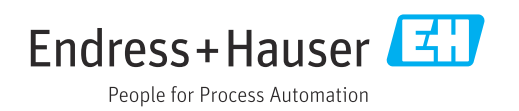